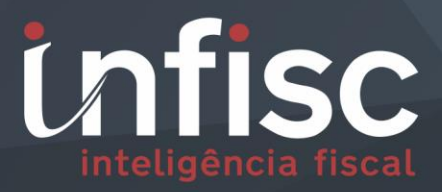

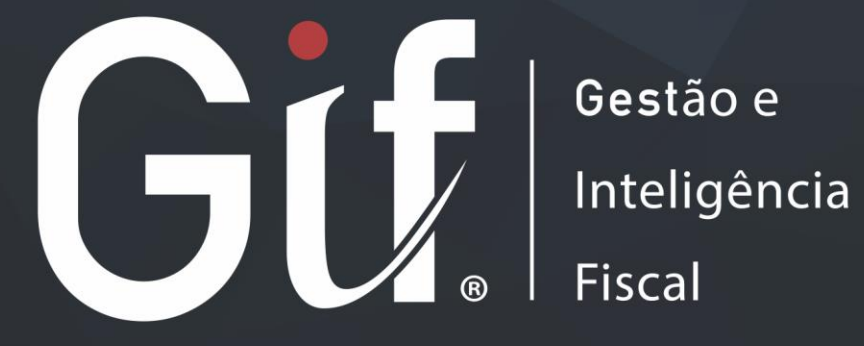

MANUAL DO CONTRIBUINTE PARA NFS-e VERSÃO 4.0

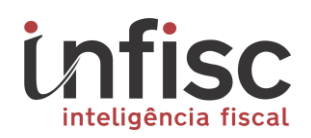

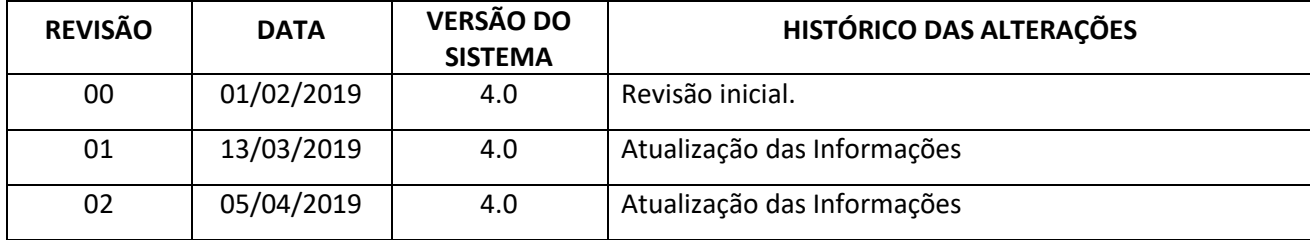

# **Unfisc**<br>
Sumário<br>
Sumário

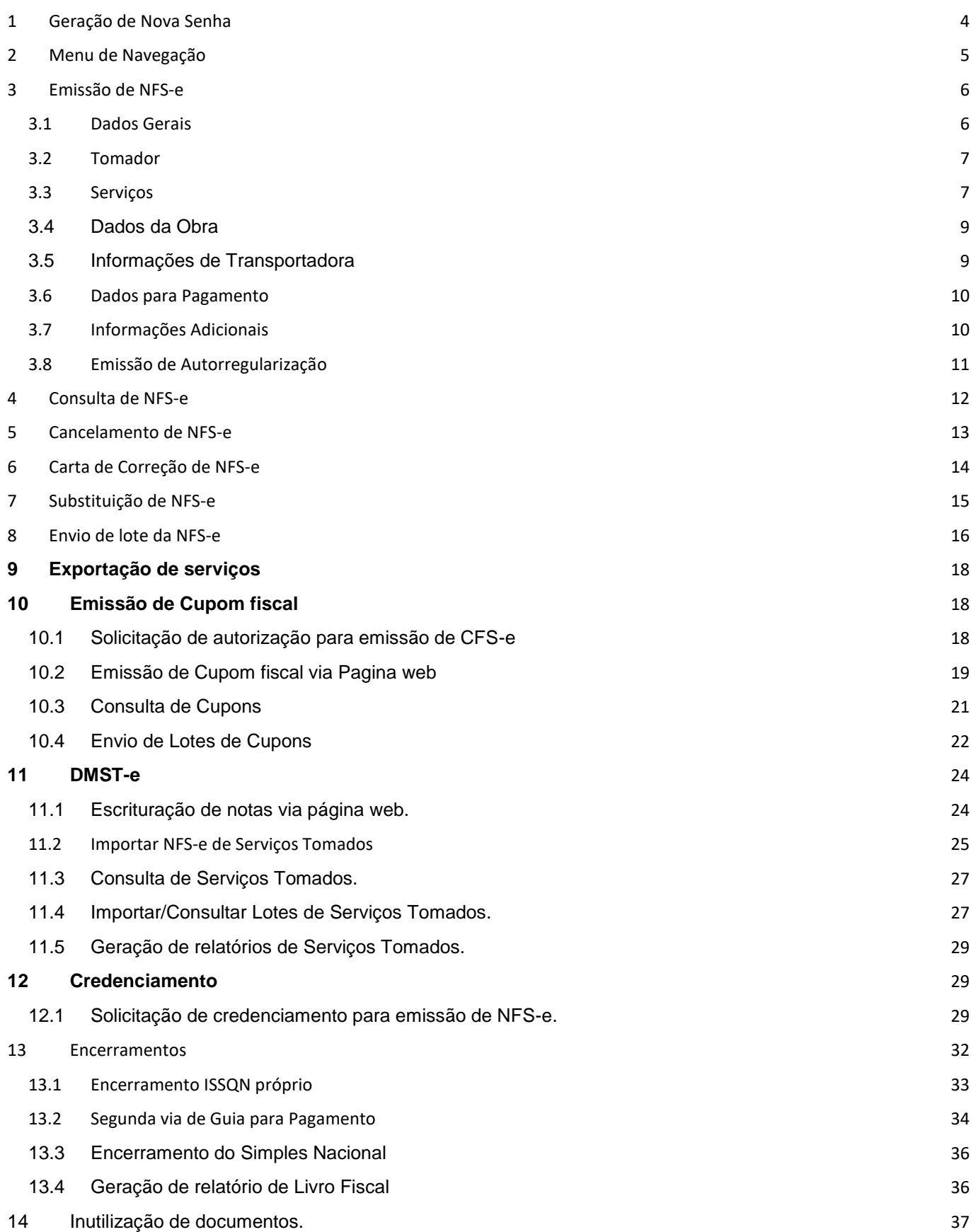

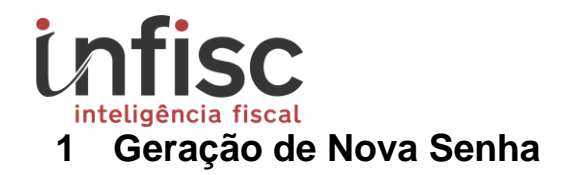

<span id="page-3-0"></span>Para gerar nova senha acesse a URL [https://nfse.caxias.rs.gov.br.](https://nfse.caxias.rs.gov.br/) Será exibida a seguinte tela para login.

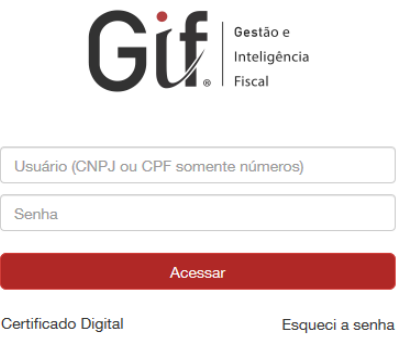

Deve-se então clicar na opção "Esqueci a senha". Na próxima tela, será exibido um campo para preenchimento de CNPJ ou CPF, onde deve ser informado aquele que se deseja efetuar a troca de senha.

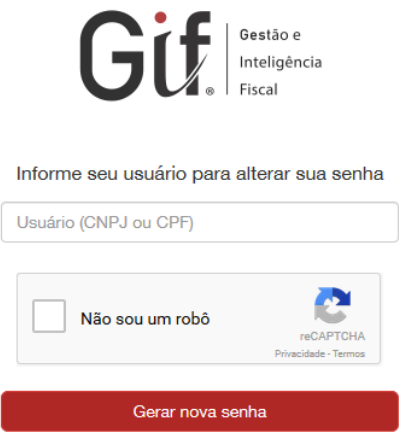

Após preenchimento do campo "Usuário", confirme o CAPTCHA, clicando na opção "Não sou um robô".

Ao final, clique em "Gerar Nova Senha" e, neste momento, será encaminhado um link para o endereço de e-mail que consta no cadastro do usuário, conforme a imagem a seguir:

> Prezado(a) Contribuinte, Atendendo sua solicitação, segue link para recuperação de sua senha de acesso ao Portal do Contribuinte deste Município para o login 49454600000119. Clique aqui para acessar o link de recuperação. Atenção, este link só é válido por 30 minutos!

Atenciosamente,

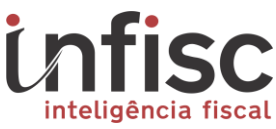

Clicando no link encaminhado por e-mail, você será redirecionado para a tela de criação de nova senha de acesso:

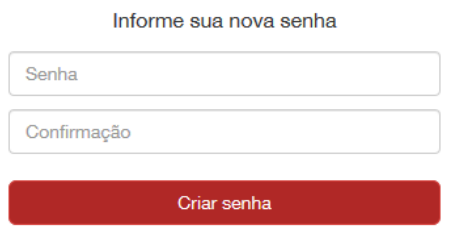

Informe a senha desejada e, na sequência, clique em "Criar senha". Aparecerá a mensagem:

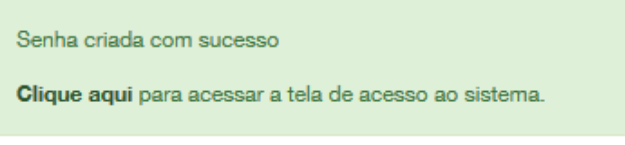

Observação: O processo de gerar nova senha para o ambiente de homologação (testes) se dá pelos mesmos passos citados acima, porém através do acesso a outro endereço: https://nfsehomol.caxias.rs.gov.br.

#### <span id="page-4-0"></span>**2 Menu de Navegação**

Ao efetuar o acesso no sistema, sua utilize o menu de navegação, localizado na lateral esquerda da tela, para acessar as opções desejadas..

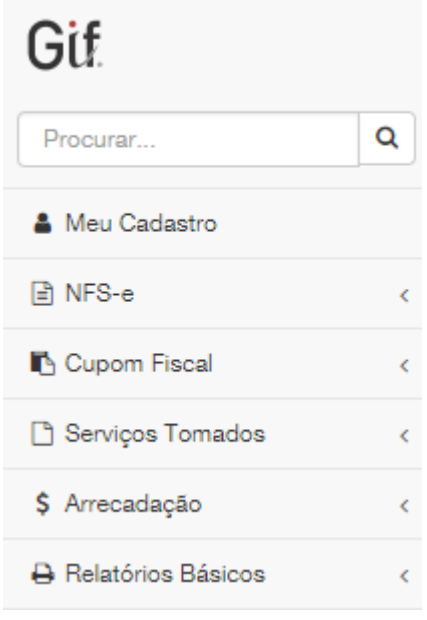

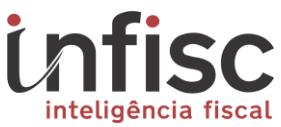

Clicando na opção "NFS-e", por exemplo, um submenu será exibido com as demais operações disponíveis para aquela sessão. O mesmo ocorrerá para as demais sessões disponíveis no menu.

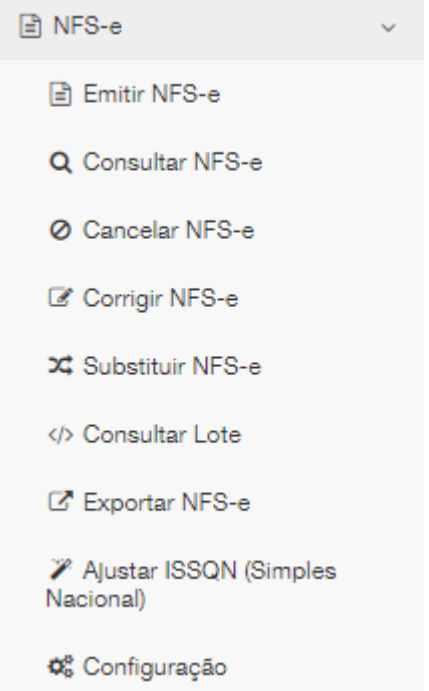

Note que, acima deste menu, há um campo de "Procurar...", que facilita a busca por uma ação desejada através de palavras-chave. Facilitando o encontro da informação desejada proporcionando agilidade na utilização (ex. se digitarmos consultar será exibido, no menu, as opções que possuem a palavra "consultar": Consultar NFS-e, Consultar Lotes, etc.).

#### <span id="page-5-0"></span>**3 Emissão de NFS-e**

Ao entrar no sistema, você verá a tela de emissão de NFS-e. A nota está dividida em campos, sendo possível preencher a nota de forma corrida, semelhante a um formulário, ou então navegando utilizando as abas superiores. Cada campo identifica um tipo de informação específica que juntas compõem a NFS-e.

#### <span id="page-5-1"></span>3.1 Dados Gerais

Nesse campo serão apresentadas as informações do Prestador do serviço, contendo os dados necessários para sua identificação. As informações dos campos que estão destacados (Razão Social, CNPJ/CPF, Inscrição Municipal e Número) não são editáveis nesta tela, portanto, preencha somente as informações dos campos selecionáveis. Caso haja a necessidade de alteração de alguma informação do Prestador, basta clicar no botão "Editar Informações do Prestador" para abrir aba para edição das informações desejadas.

Cabe salientar atenção especial aos campos que contém um asterisco \* (asterisco) vermelho, pois eles correspondem a campos obrigatórios de preenchimento.

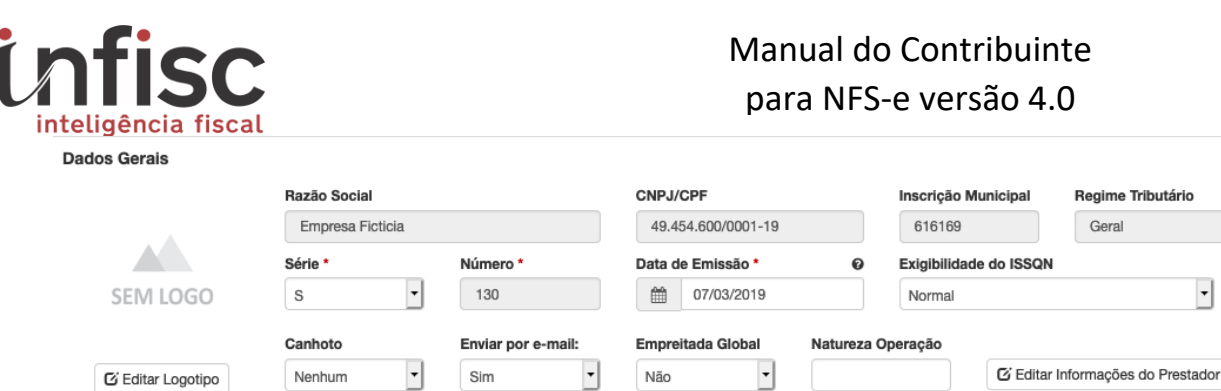

#### <span id="page-6-0"></span>3.2 Tomador

Tomador

Nesse campo serão apresentadas as informações de identificação do Tomador do serviço. Se o usuário não possuir as informações de identificação do tomador, basta selecionar a opção "Não", que desabilitará as opções de preenchimento das informações. Caso contrário, preencha os campos com as informações correspondentes, lembrando que os campos com \* (asterisco) são informações de preenchimento obrigatórios.

Regime Tributário Geral

 $\overline{\phantom{a}}$ 

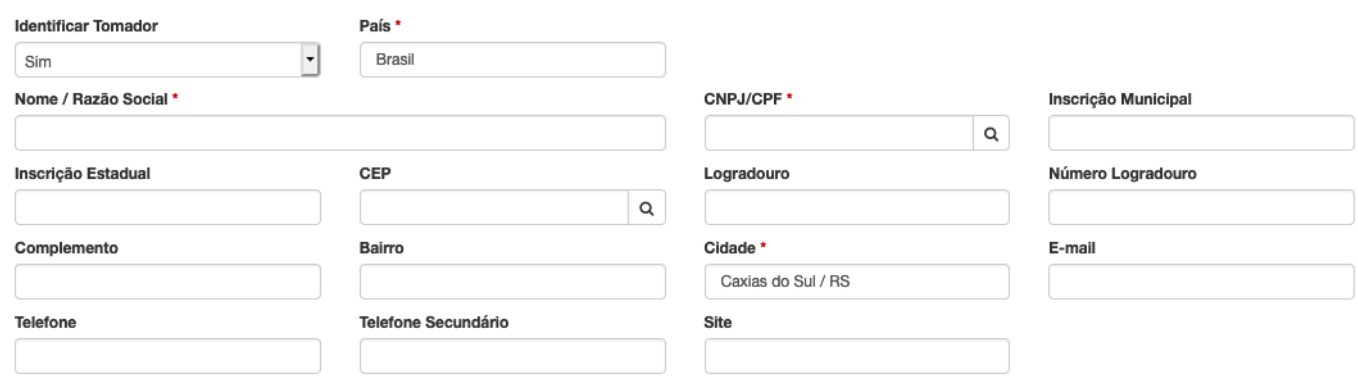

Para facilitar o preenchimento dessas informações, basta preencher o campo "CNPJ/CPF" e clique no ícone com uma "lupa" para pesquisar, se já houver o cadastro desse documento no sistema, ele preencherá automaticamente os demais campos com as informações do cadastro.

#### <span id="page-6-1"></span>3.3 Serviços

Nesse campo serão apresentadas as informações referentes ao serviço prestado. Primeiramente, deve-se selecionar o "Serviço Autorizado" no campo correspondente, neste momento, o sistema obterá, automaticamente, as informações de "Alíquota" e "Lei 116" da atividade selecionada.

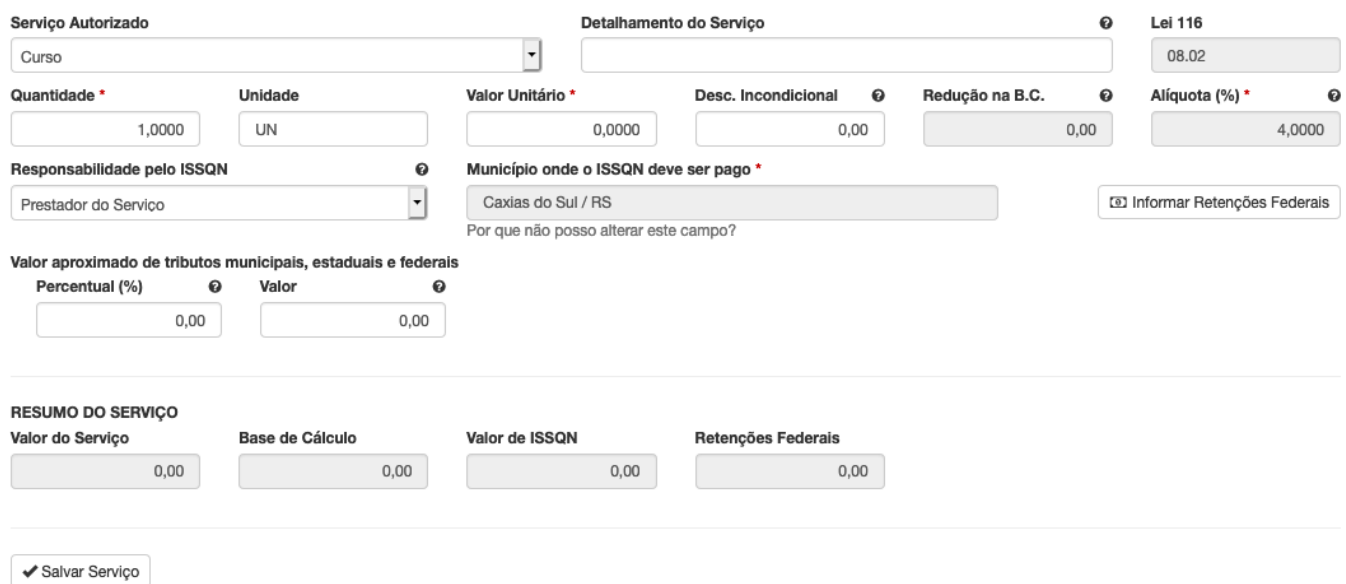

Após, informe a "Quantidade" e o "Valor Unitário". Em seguida, selecione a "Responsabilidade pelo ISSQN", ou seja, quem vai pagar o imposto.

No campo "Município onde o ISSQN deve ser pago", deve-se selecionar o município correspondente. Note que, somente será possível alterar esta informação se a atividade autorizada permitir a retenção do ISSQN no local onde o serviço foi prestado, conforme LC 116.

Havendo a necessidade de informar a(as) retenções federais, é possível o preenchimento clicando na opção "Informar Retenções Federais".

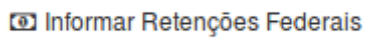

Ao clicar no ícone acima descrito, será aberto formulário para preenchimento do percentual ou valor, sendo calculado automaticamente pelo sistema através da "Base de Cálculo" que é obtida do preenchimento do(s) serviço(s).

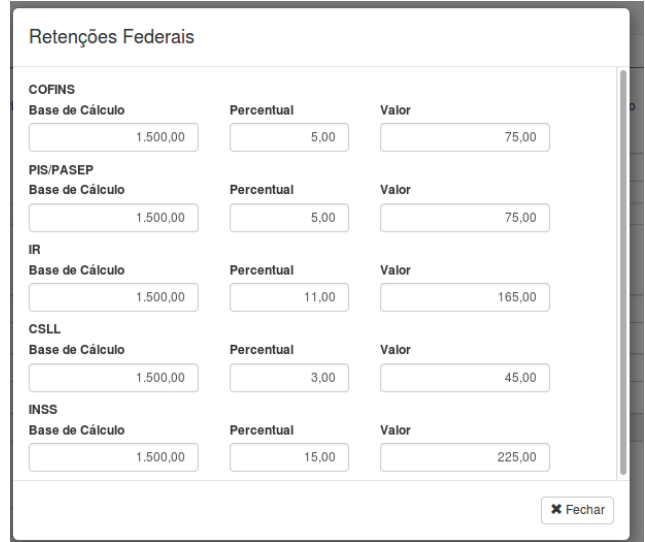

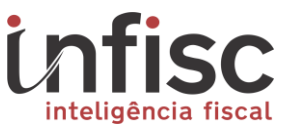

Caso o usuário queira adicionar mais de um serviço na mesma nota, basta clicar em "Salvar Serviço", e após será exibido o botão "Adicionar Serviço", abrindo os campos para preenchimento das informações. Ao concluir, clique novamente em "Salvar Serviço".

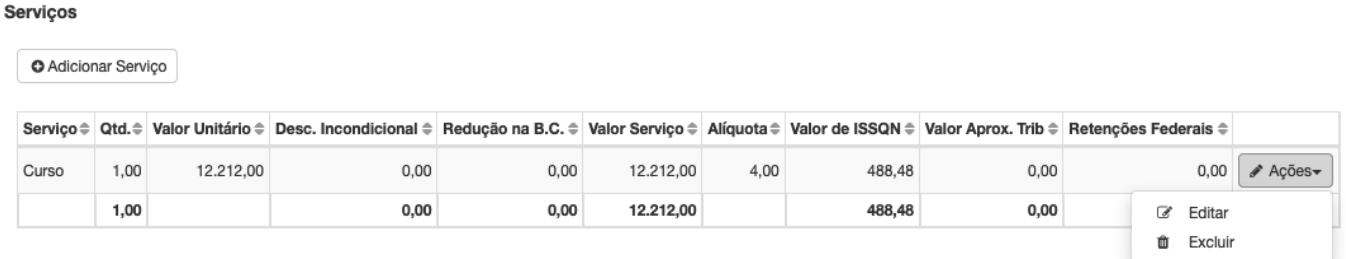

Note que, ao adicionar os serviços, uma tabela com os itens será exibida abaixo. Ao final da linha, na opção de "Ações", é possível apagar ou editar aquele item.

#### <span id="page-8-0"></span>3.4 Dados da Obra

Para o preenchimento das informações de Dados Da Obra, basta marcar a opção "Informar" no campo correspondente e será exibido o formulário de preenchimento das informações necessárias:

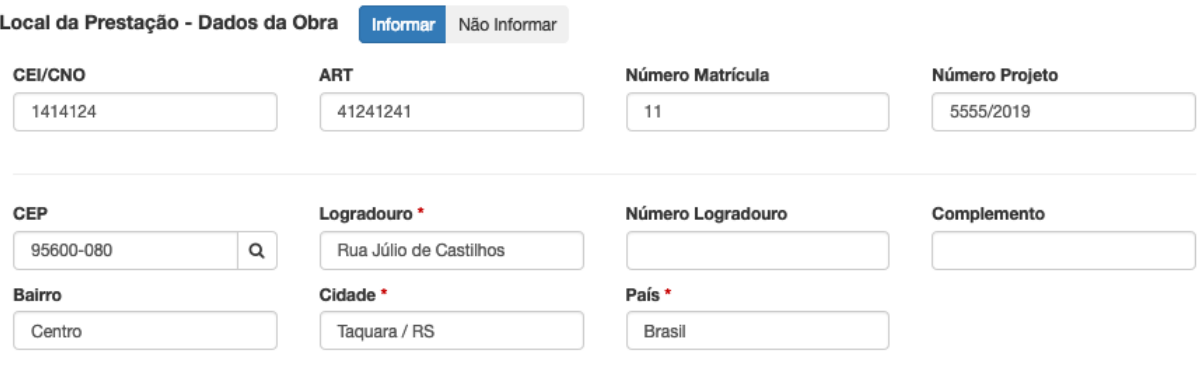

#### <span id="page-8-1"></span>3.5 Informações de Transportadora

Para o preenchimento das informações de Transportadora, basta selecionar a opção "Informar", no respectivo campo e será exibido o formulário para preenchimento das informações necessárias.

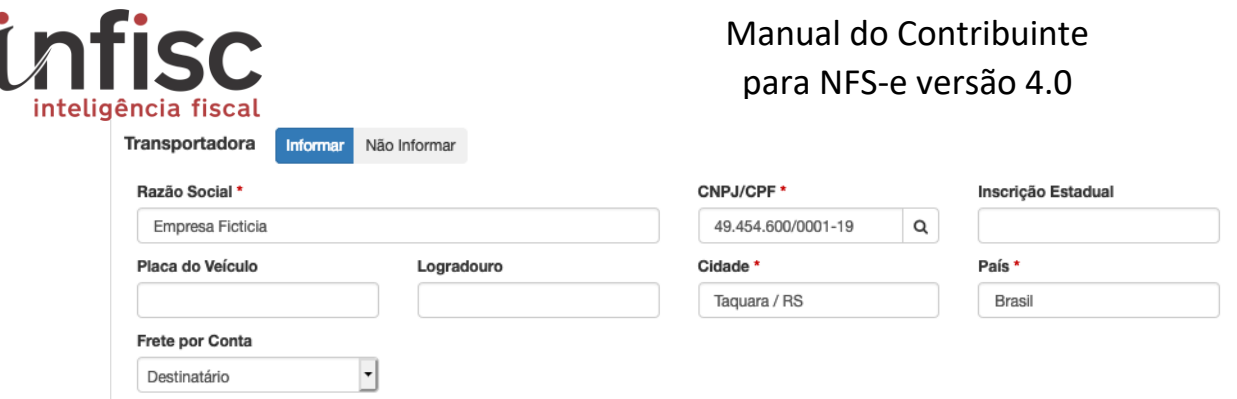

#### <span id="page-9-0"></span>3.6 Dados para Pagamento

Para o preenchimento de informações de faturas e pagamento, basta selecionar a opção "Informar", no respectivo campo e será exibido o formulário de preenchimento das informações necessárias.

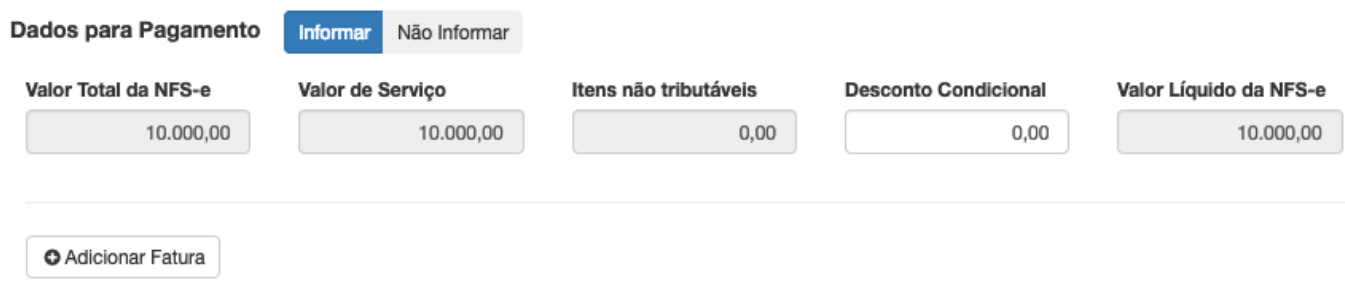

Clicando em "Adicionar Fatura", será possível a escrituração das informações necessárias da fatura.

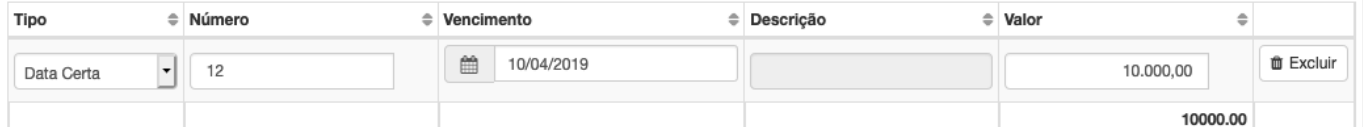

É possível selecionar o Tipo de Fatura, sendo permitida a escolha entre:

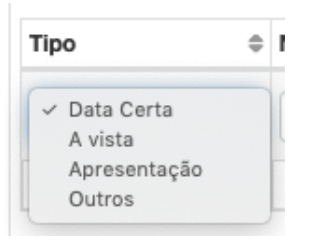

## <span id="page-9-1"></span>3.7 Informações Adicionais

Este campo se dedica a inserção de informações adicionais, que pode ser utilizado caso se deseje adicionar uma descrição mais detalhada ou até mesmo alguma referência.

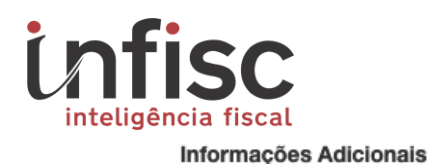

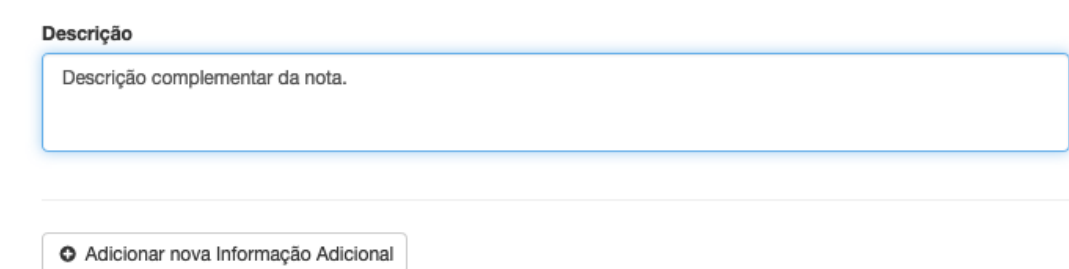

Para descrições mais complexas, pode ser utilizado este campo, que possui maior capacidade de obtenção de dados para a exibição de descrições com conteúdo com maior complexidade.

#### <span id="page-10-0"></span>3.8 Emissão de Autorregularização

Esse campo se dedica para emissão de uma NFS-e de autoregularização. Para efetuar a emissão basta, primeiramente, após processo de encerramento mensal, no menu "Arrecadação", ir na opção "Extrato". Em seguida será exibida a tela de extrato e após selecionar o período desejado, utilize a opção "Emitir NFSe de Autorregularização".

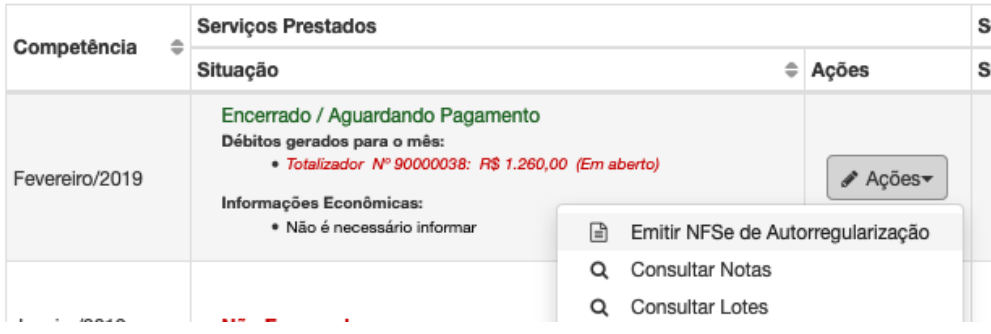

Nessa opção será exibido o formulário de preenchimento de NFS-e para o período já encerrado, com a característica que possuir a Série "AR".

Após esse processo de confirmação dos dados da nota, será possível o "download" da guia de recolhimento especifica da NFS-e enviada.

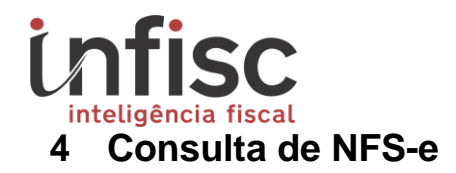

<span id="page-11-0"></span>Para efetuar a consulta de NFS-e basta utilizar o menu de navegação lateral. Nele clique na opção "NFS-e", em seguida em "Consultar NFS-e".

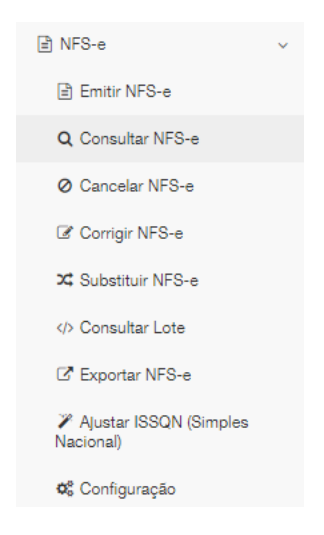

Nessa opção, será exibido formulário possibilitando o preenchimento de filtro para a busca das notas.

ATENÇÃO: Se estiver acessando o sistema como "Contador", antes de efetuar a consulta, devese selecionar um prestador (cliente) utilizando a opção:

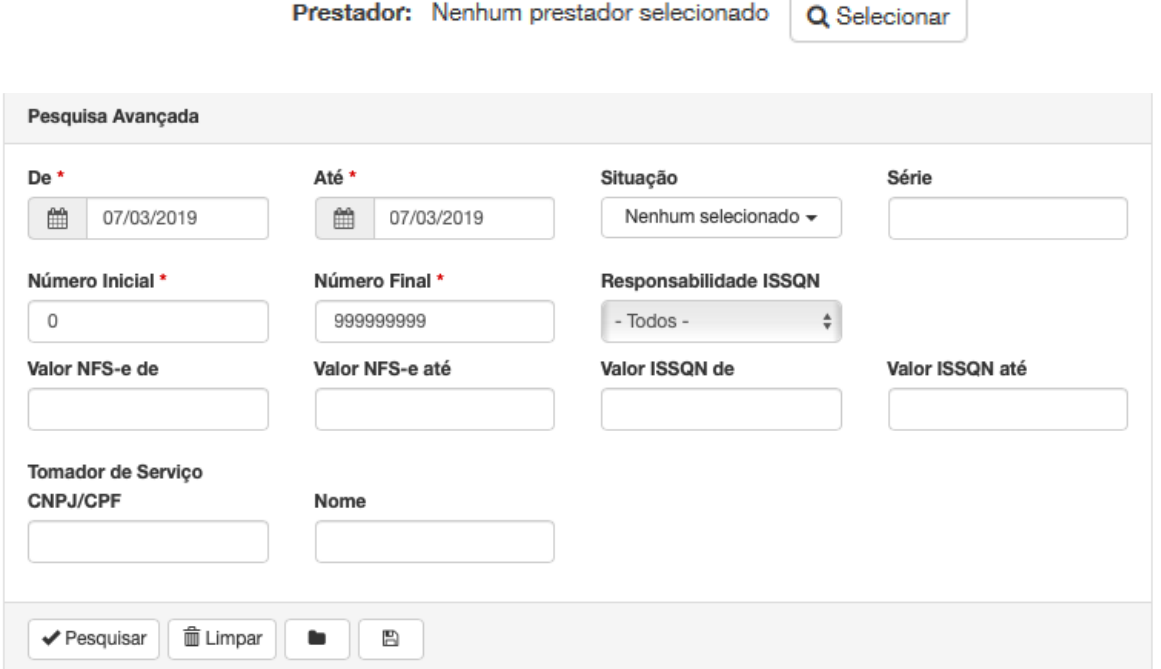

Obs.: Os campos que contém \* (asterisco) são de preenchimento ou seleção obrigatórios.

Após, clicando em "Pesquisar", serão exibidos em lista as notas localizadas:

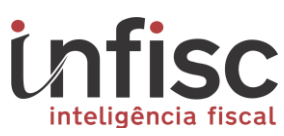

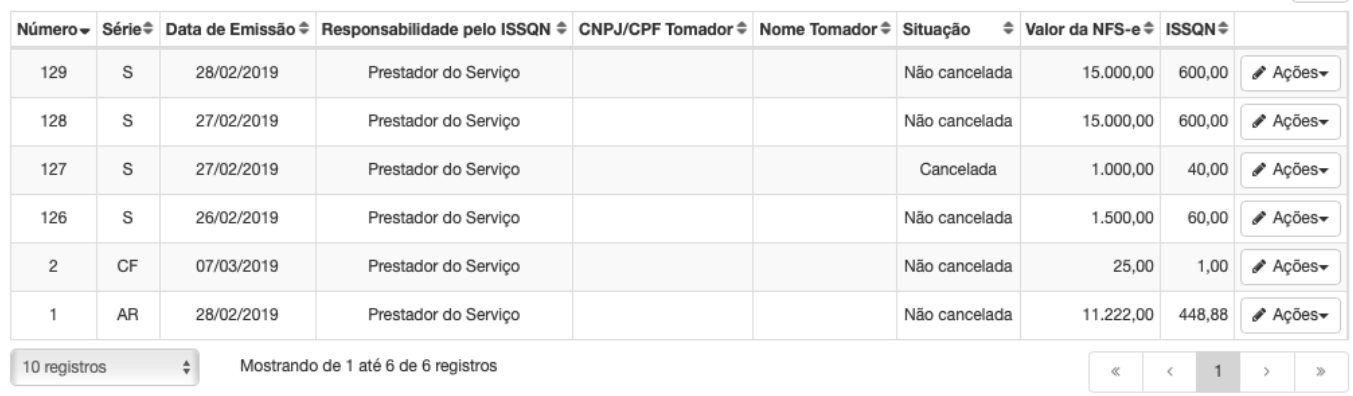

Na última coluna, é exibida a opção "Ações", contendo uma lista de operações disponíveis para cada nota:

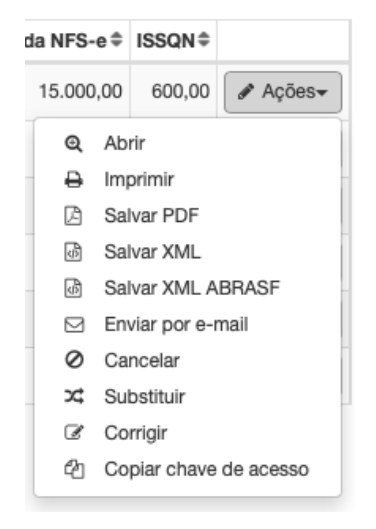

#### <span id="page-12-0"></span>**5 Cancelamento de NFS-e**

Para efetuar o Cancelamento de NFS-e deve-se utilizar o menu de navegação, na opção "NFSe", em "Cancelar NFS-e".

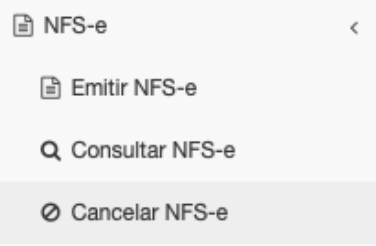

Ao clicar nessa opção, será aberta a consulta utilizando o filtro desejado. Abaixo, aparecerá o resultado da busca realizada e ao final de cada linha, aparecerá a opção de "Cancelar".

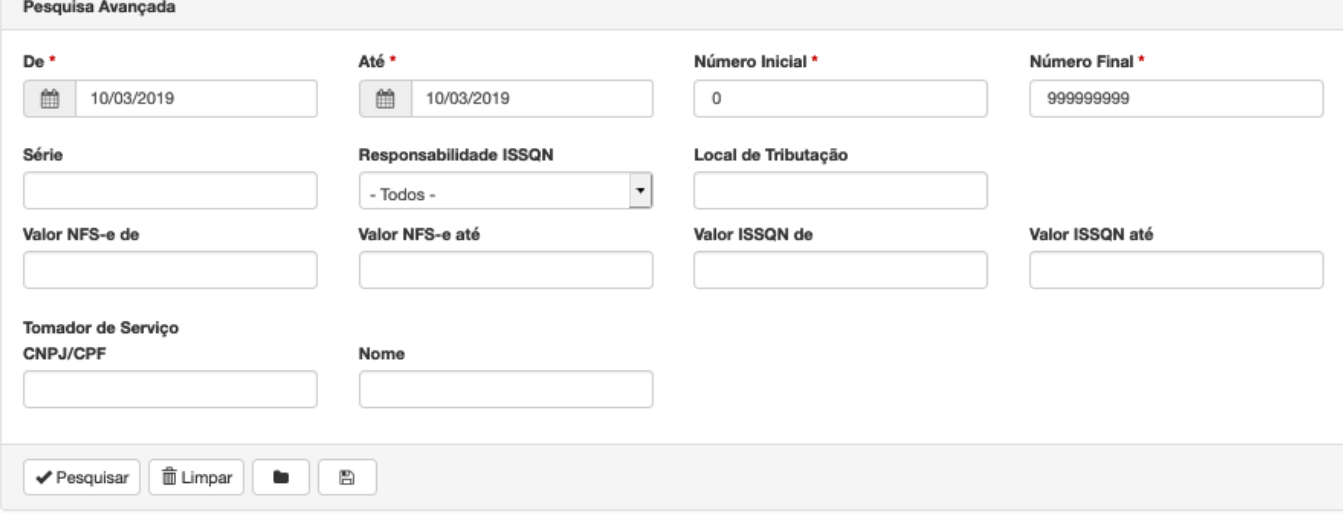

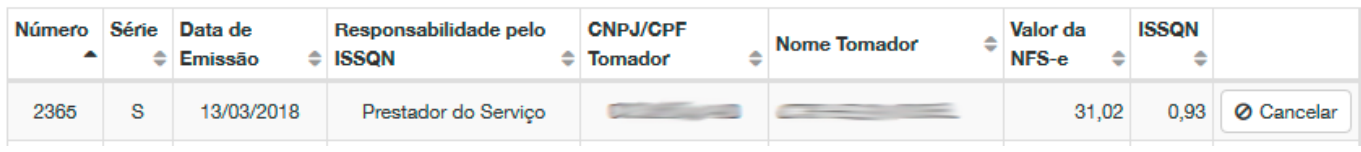

Na próxima tela, selecione o motivo pelo qual deseja cancelar a NFS-e e clique em "Cancelar". Após, aparecerá uma mensagem de que sua nota foi cancelada com sucesso.

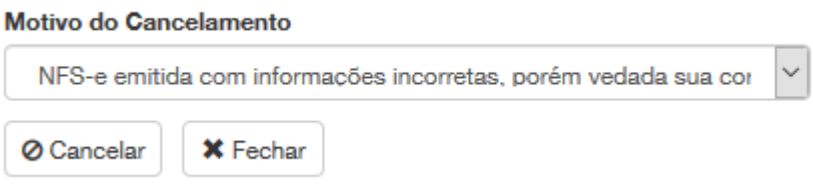

Também é possível cancelar a nota após consulta utilizando o botão "Ações" e indo em "Cancelar".

#### <span id="page-13-0"></span>**6 Carta de Correção de NFS-e**

Para efetuar Carta de Correção de NFS-e deve-se utilizar o menu de navegação, na opção "NFSe", em "Corrigir NFS-e".

Ao clicar nessa opção será aberta a consulta utilizando o filtro desejado. Abaixo, será elencado o resultado da busca realizada e ao final de cada linha, aparecerá a opção de "Corrigir".

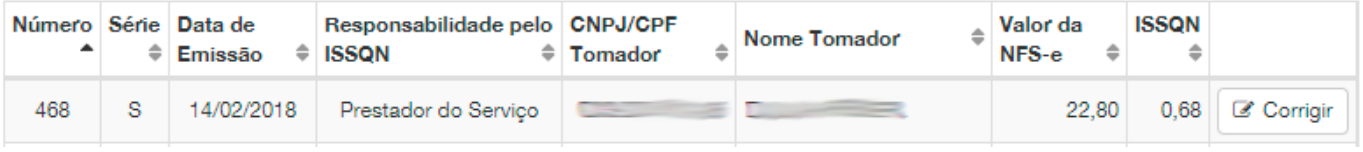

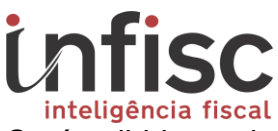

Será exibida a tela abaixo e, mostrando os campos possíveis de edição/correção. Atenção aos campos que estão em destaque, estes não são possíveis aplicar correções.

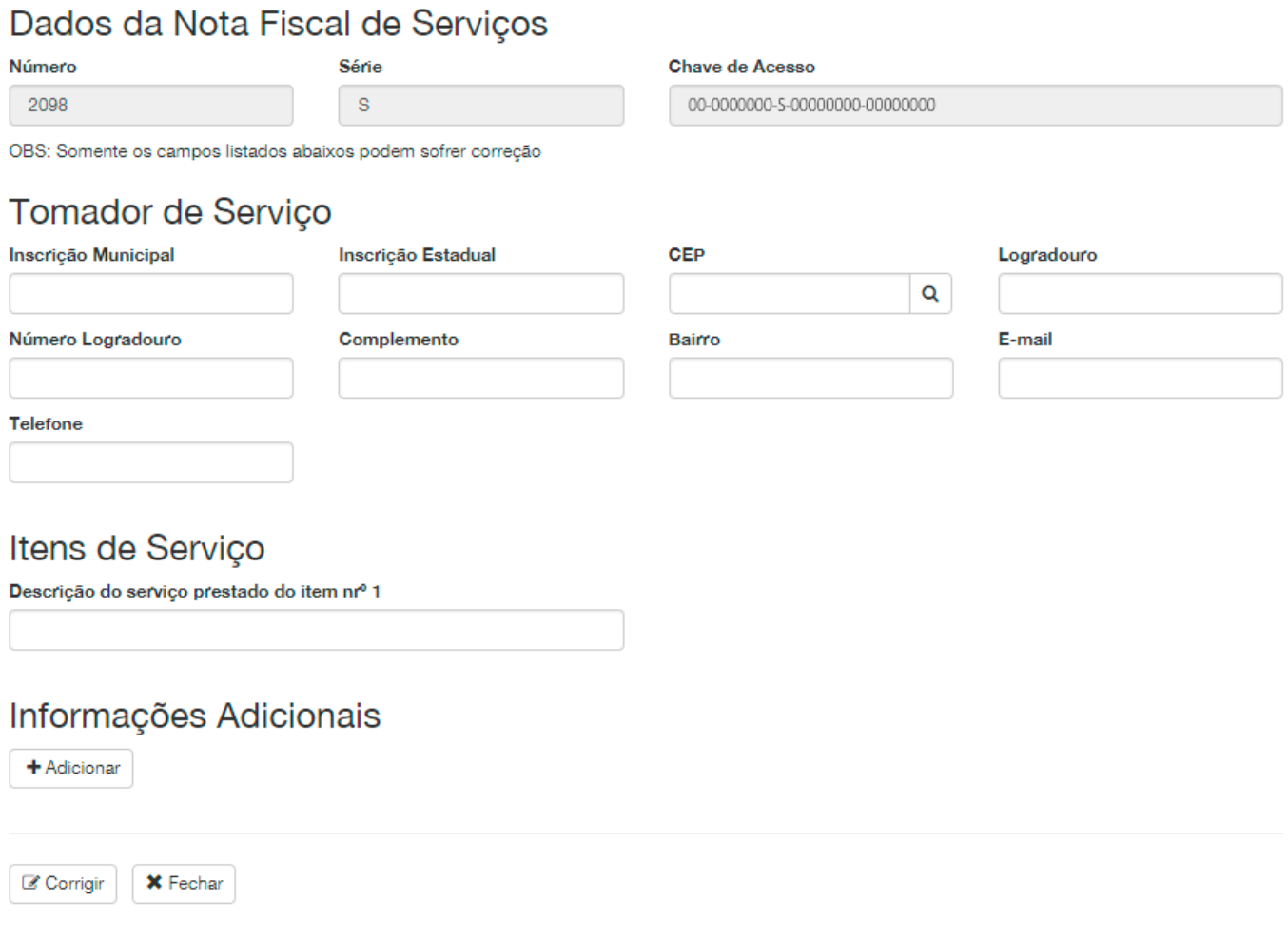

#### <span id="page-14-0"></span>**7 Substituição de NFS-e**

Para efetuar Substituição da NFS-e deve-se utilizar o menu de navegação, na opção "NFS-e", em "Substituir NFS-e". Ao clicar nessa opção será aberta consulta utilizando o filtro desejado. Abaixo, aparecerá o resultado da busca realizada e ao final de cada linha, aparecerá a opção de "Substituir".

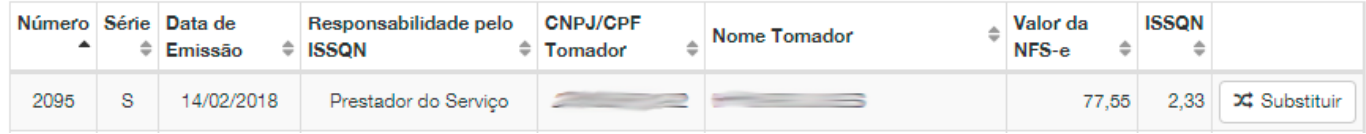

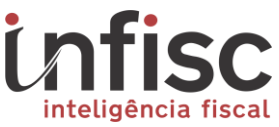

Será exibida uma tela semelhante à tela de emissão, porém, nela aparecerá um aviso informando a substituição referenciando a NFS-e que será substituída e, também, um campo para preenchimento obrigatório do motivo da substituição:

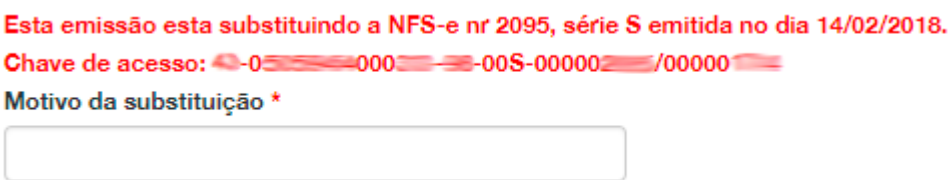

Após realizar o preenchimento da nota substituta, basta clicar em "Emitir NFS-e", estando as informações em conformidade, a nota será substituída com sucesso.

O mesmo procedimento poderá ser realizado após utilizar a opção "Consultar NFS-e", clicando no botão "Ações", e selecionando a opção "Substituir".

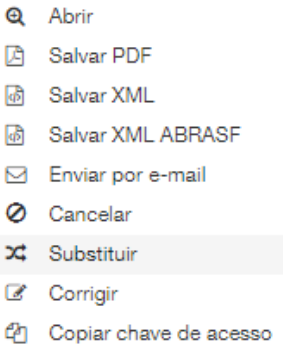

#### <span id="page-15-0"></span>**8 Envio de lote da NFS-e**

Para a submissão de arquivos de lote de NFS-e em formato XML, poderá ser utilizado o menu "NFS-e", opção "Consultar lotes NFS-e"

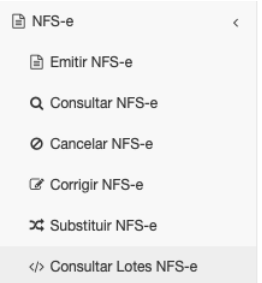

Será exibida a tela com a opção de seleção do arquivo XML a ser submetido ao sistema.

Upload de arquivo com lote XML de NFS-e

[ Escolher Arquivos ] nenhum arquivo selecionado

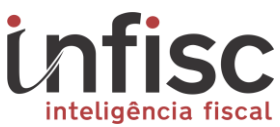

Clicando na opção "Escolher Arquivos", é possível a busca do arquivo no computador. Após selecionado. O sistema processará o arquivo XML contendo a NFS-e.

Poderá, ainda, ser observada a situação do processamento logo abaixo na consulta de lotes enviados, e, em havendo a rejeição do lote, poderá ser visualizado o(s) motivo(s) da rejeição para a correção dos dados.

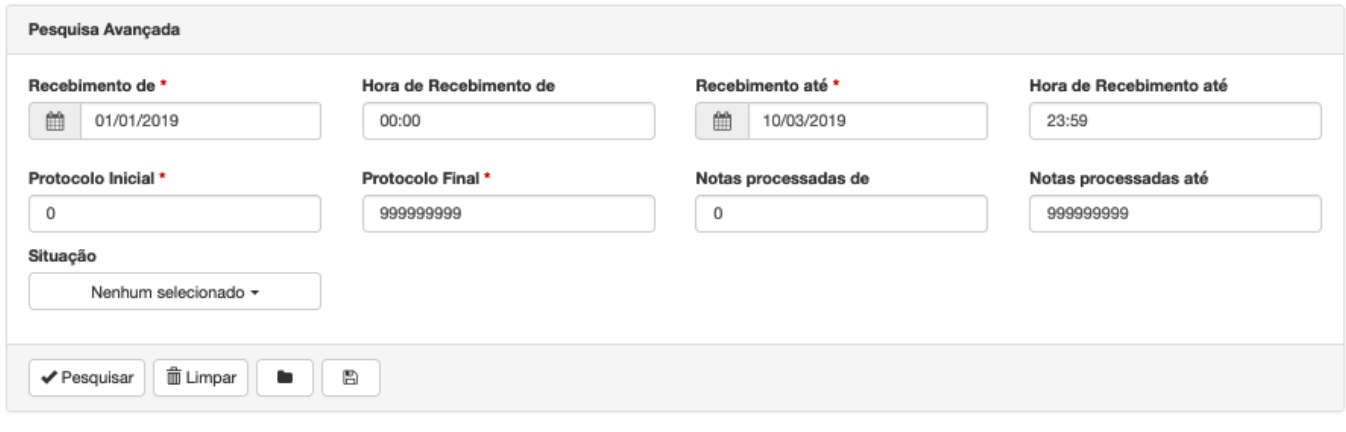

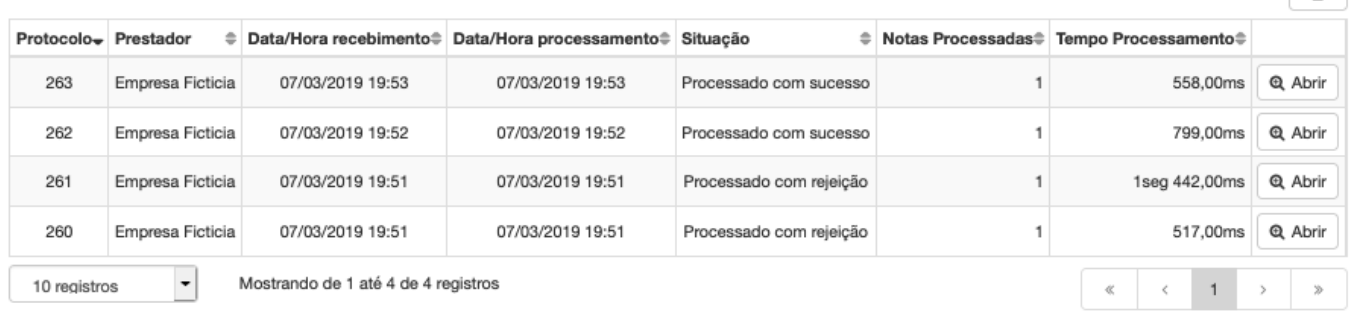

#### Para consultar o detalhamento do processamento do lote, basta clicar na opção "Abrir".

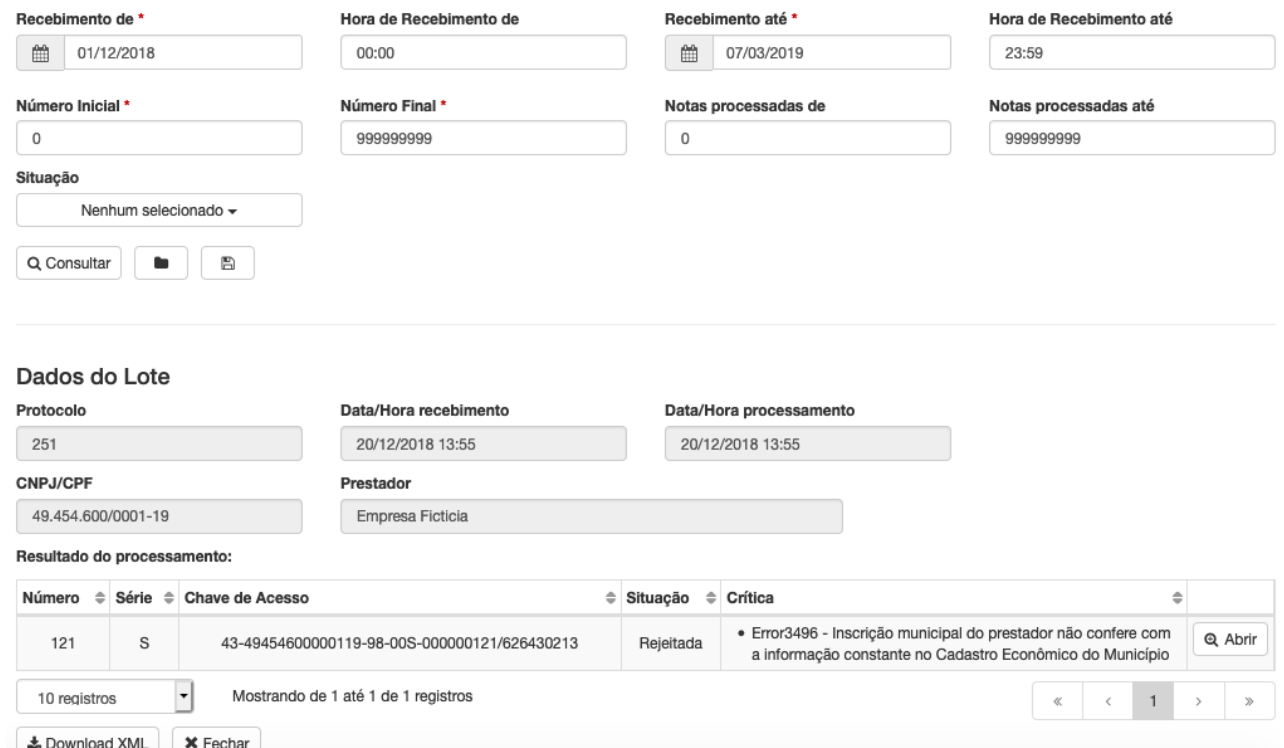

**A** 

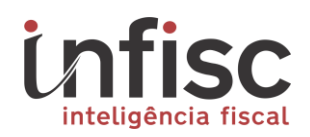

#### <span id="page-17-0"></span>**9 Exportação de serviços**

Para efetuar Exportação de serviços deve-se utilizar o menu "NFS-e", na opção "Exportar NFSe".

Ao clicar nessa opção será exibida uma tela contendo o filtro desejado de busca das notas e, abaixo, a opção de Formato de arquivo para a exportação que poderá ser selecionado entre (Arquivo XML, PDF Único de todas as notas ou Zip contendo PDF das notas.).

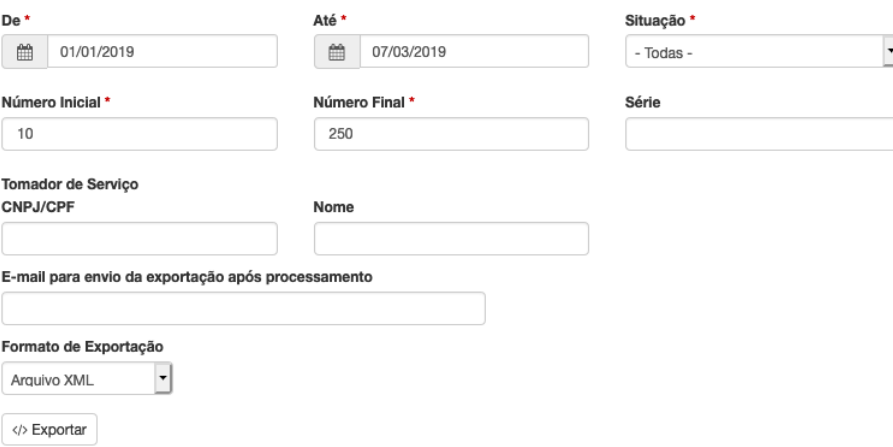

Clicando em "Exportar", será gerado documento conforme o formato selecionado das notas aplicadas no filtro de busca e conforme o formato de arquivo selecionado.

#### <span id="page-17-1"></span>**10 Emissão de Cupom fiscal**

#### <span id="page-17-2"></span>10.1 Solicitação de autorização para emissão de CFS-e

O contribuinte que desejar utilizar a emissão de NFS-e mediante a utilização de cupom fiscal, poderá primeiramente solicitar a autorização através do menu "Cupom Fiscal", e ir na opção "Solicitação de Credenciamento".

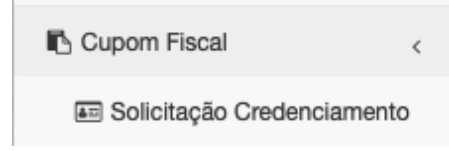

Após, será exibida a tela de formulário para o preenchimento de justificativa.

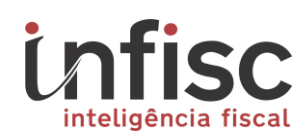

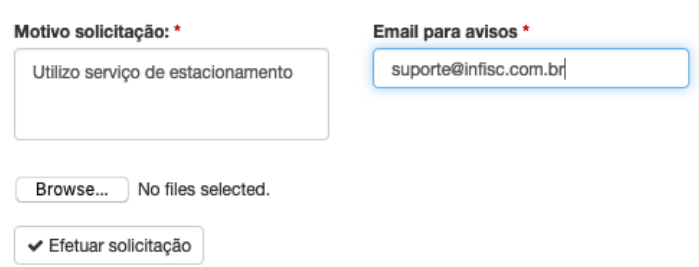

Clicando em "Efetuar Solicitação", será disparado o pedido que será analisado pela fiscalização do município. Sendo possível o acompanhamento do pedido através de tabela.

Status solicitação: Não atendida Sua solicitação de credenciamento para emissão de CFS-e será analisada em breve.

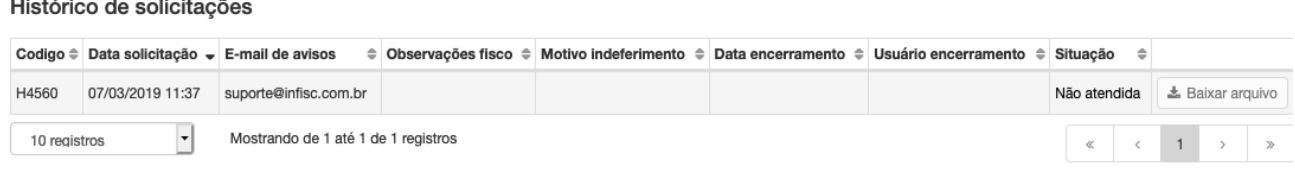

<span id="page-18-0"></span>10.2 Emissão de Cupom fiscal via Pagina web

Para efetuar a emissão de cupons fiscais, é possível utilizar o menu "Cupom Fiscal", na opção "Emitir CFS-e".

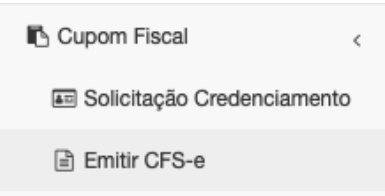

Nele, será exibido o formulário de preenchimento das informações do cupom, separadas por:

1) Informações de **Dados Gerais** do cupom:

**Dados Gerais** 

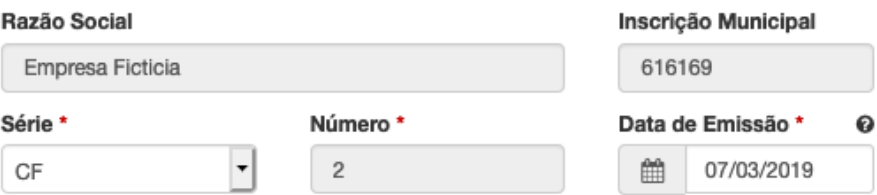

2) Informações do **Tomador** do serviço:

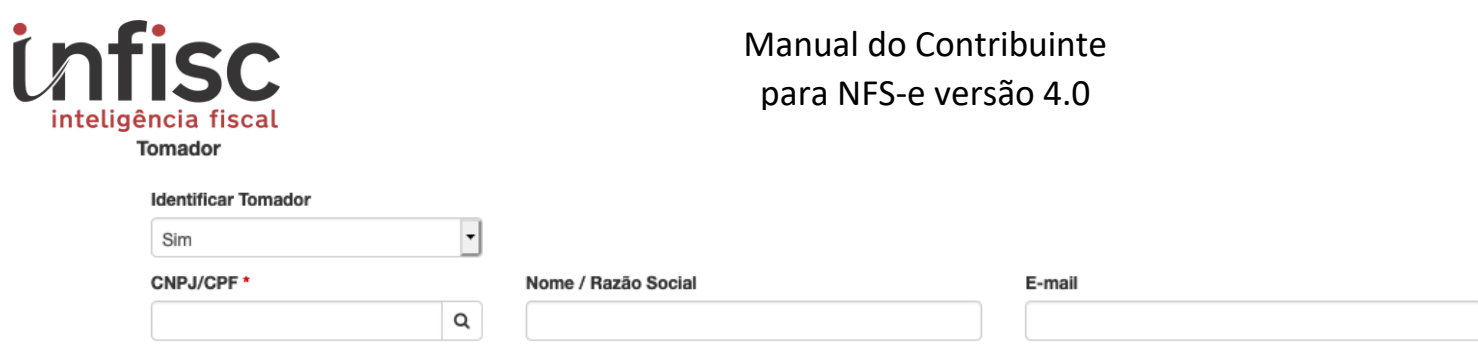

Em não havendo a identificação, ou necessidade de identificação, do tomador, basta marcar a opção "Identificar Tomador" com "Não", e, serão desabilitadas as opções de preenchimento das informações.

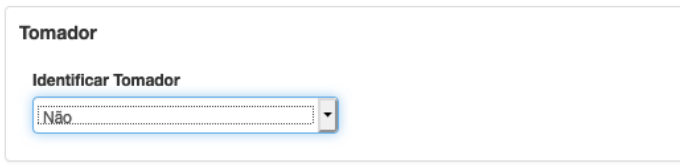

#### Informações dos **Serviços** prestados:

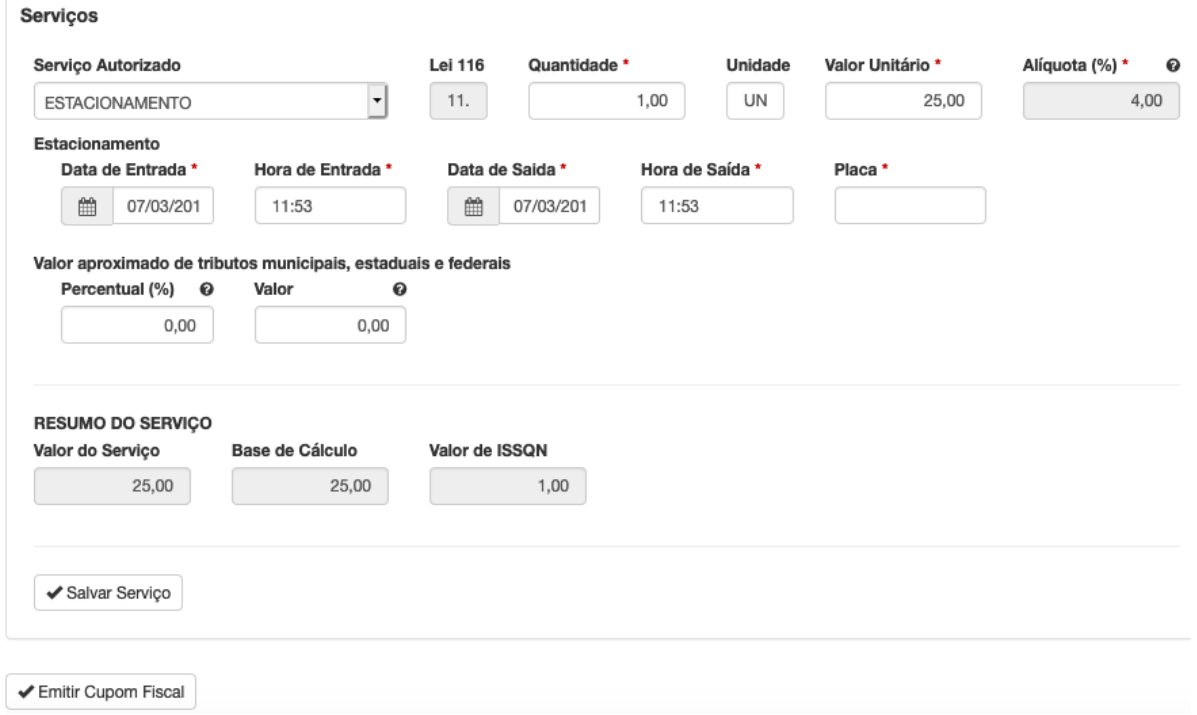

Ainda, clicando em "Salvar Serviço", possibilitará a inclusão de mais itens de serviços ao cupom fiscal.

Desejando ter apenas um item, poderá seguir diretamente a confirmação da emissão pela opção "Emitir Cupom Fiscal", após confirmação dos dados na imagem, clicar em "Confirmar Emissão do CFS-e".

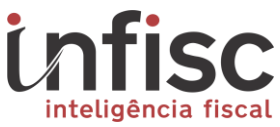

Após confirmação, será exibida a imagem com algumas opções de atalhos para efetuar outros procedimentos relacionados ao Cupom.

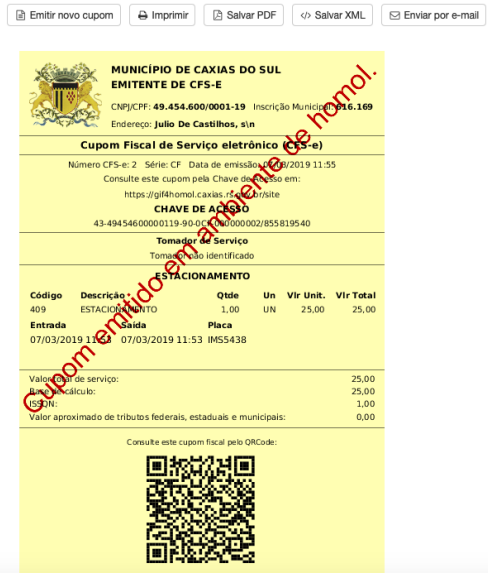

#### <span id="page-20-0"></span>10.3 Consulta de Cupons

Para efetuar consulta de cupons fiscais enviados, deve-se utilizar o menu "Cupom Fiscal", na opção "Consultar CFS-e".

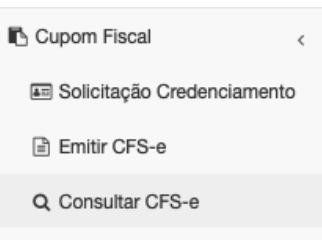

Clicando na opção será exibido filtro para a busca dos cupons enviados.

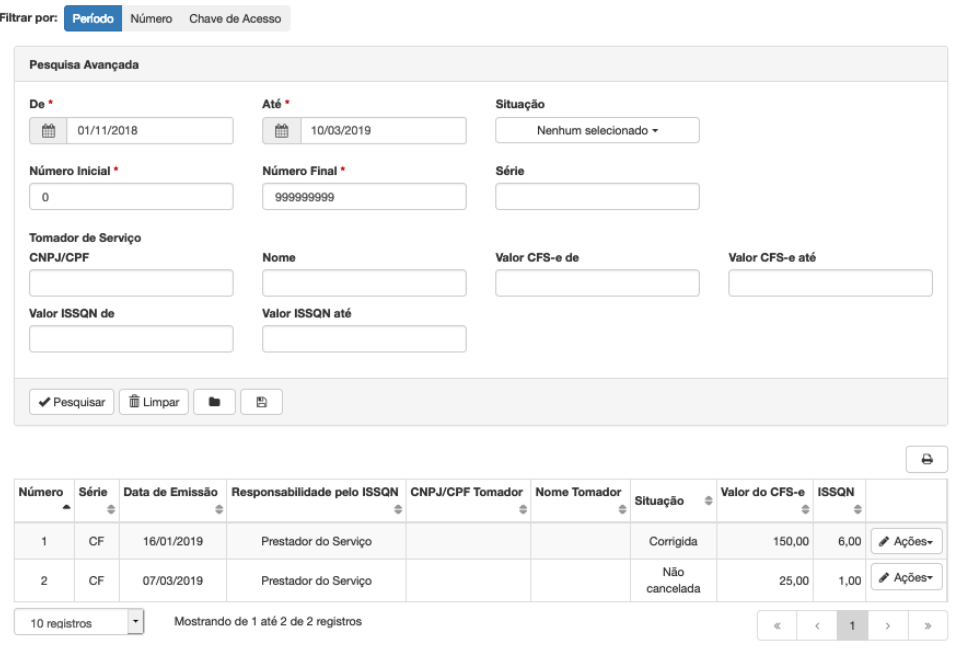

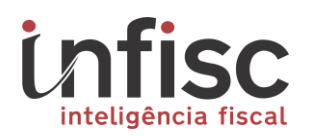

Após consulta, pode-se clicar em "Ações", do cupom desejado, possibilitando, clicar nas opções de: "Abrir"; "Imprimir"; "Abrir NFS-e"; "Salvar PDF"; "Salvar XML"; "Enviar por e-mail"; e "Copiar chave de acesso".

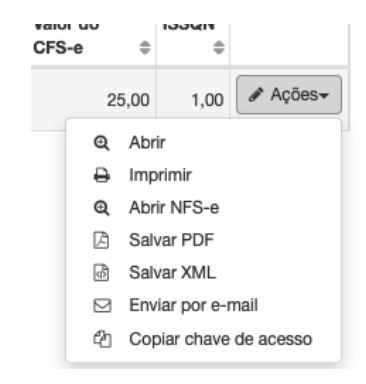

Clicando em "Abrir", será exibida a imagem do Cupom.

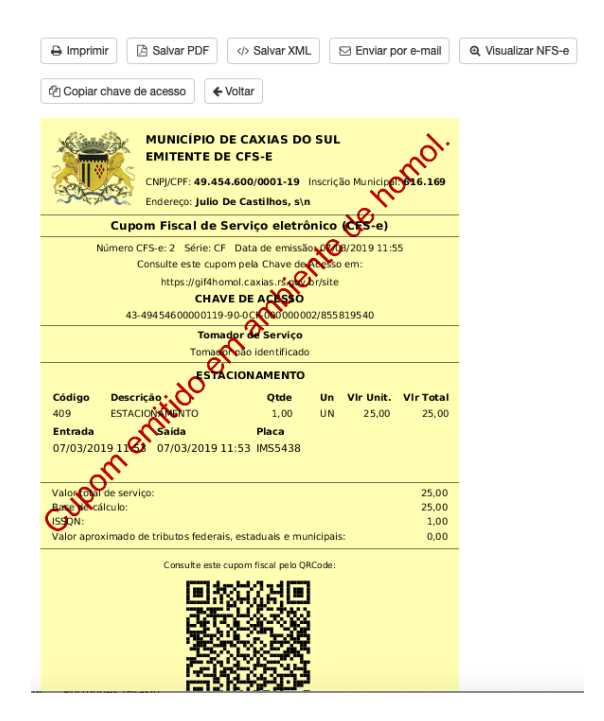

<span id="page-21-0"></span>10.4 Envio de Lotes de Cupons

Para efetuar o envio de lotes de cupons em formato XML, deve-se utilizar o menu "Cupom Fiscal", na opção "Consultar Lotes CFS-e".

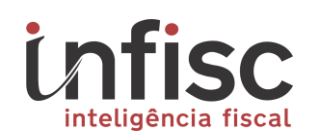

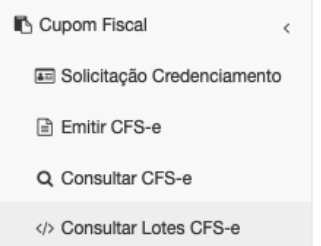

Ao clicar nessa opção é possível a seleção do arquivo XML do computador através do ícone de seleção.

> Upload de arquivo com lote XML de CFS-e Browse... No files selected.

Após selecionar o arquivo, o sistema fará o processamento do lote enviado.

Para a consulta dos lotes enviados e verificação da situação do processamento, poderá ter seu acompanhamento verificado através do formulário de consulta:

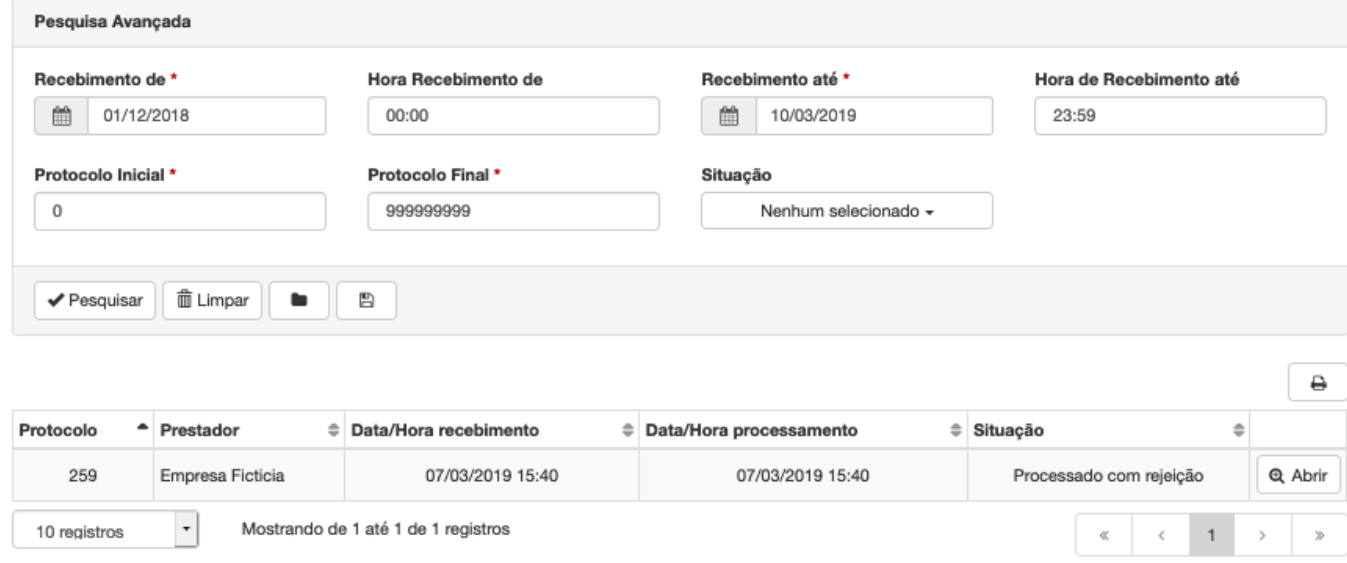

Ao clicar na opção "Abrir", na informação do lote enviado, é possível a visualização das informações do processamento do lote e havendo a rejeição do lote é possível visualizar as mensagens de crítica.

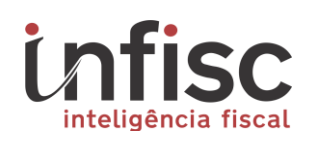

 $-$ 

#### Manual do Contribuinte para NFS-e versão 4.0

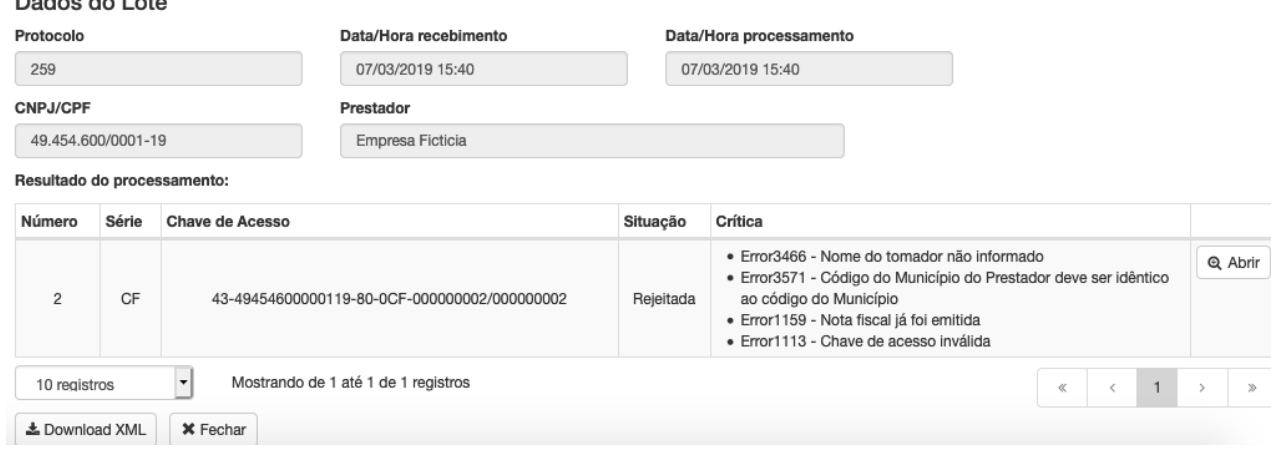

#### <span id="page-23-0"></span>**11 DMST-e**

## <span id="page-23-1"></span>11.1Escrituração de notas via página web.

Para efetuar a escrituração dos serviços tomados, deve-se utilizar o menu "Serviços Tomados", na opção "Registrar DMST".

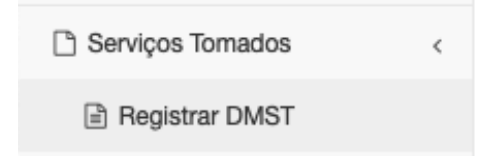

Ao clicar na opção será exibido o formulário de preenchimento do serviço tomado dividido na seguinte forma:

#### 1) Dados gerais da nota:

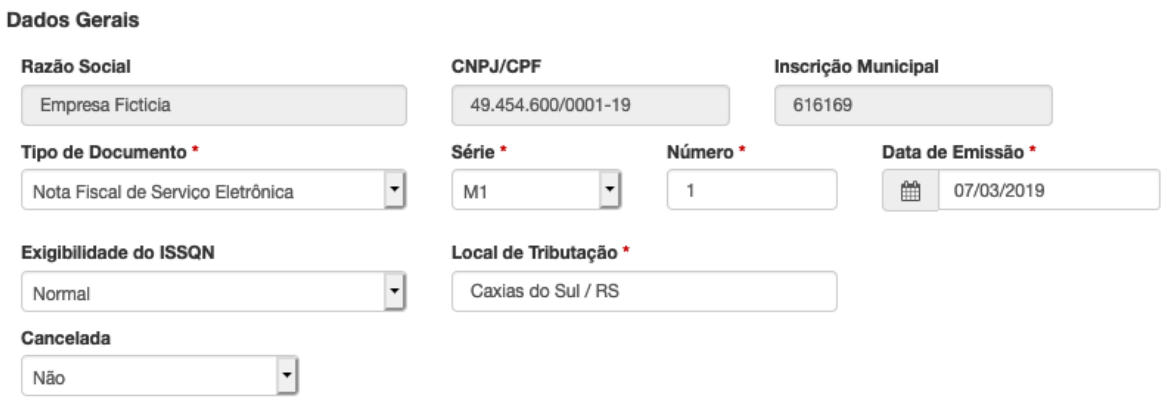

2) Informações do Prestador do serviço:

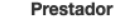

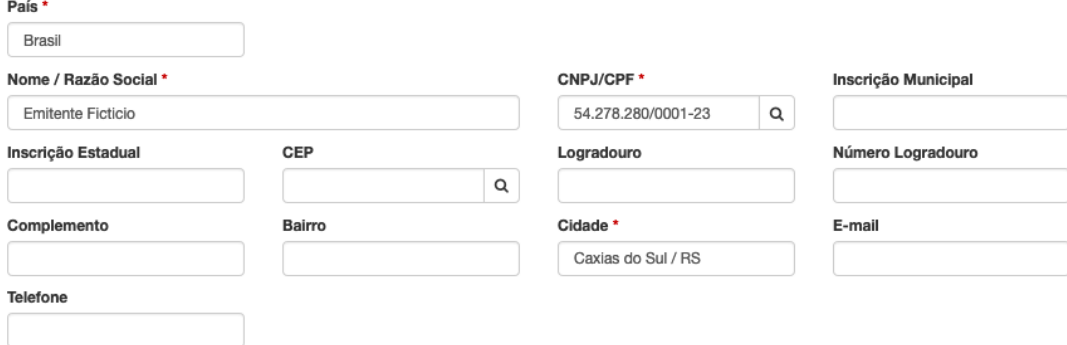

#### 3) Informações descritivas do serviço tomado:

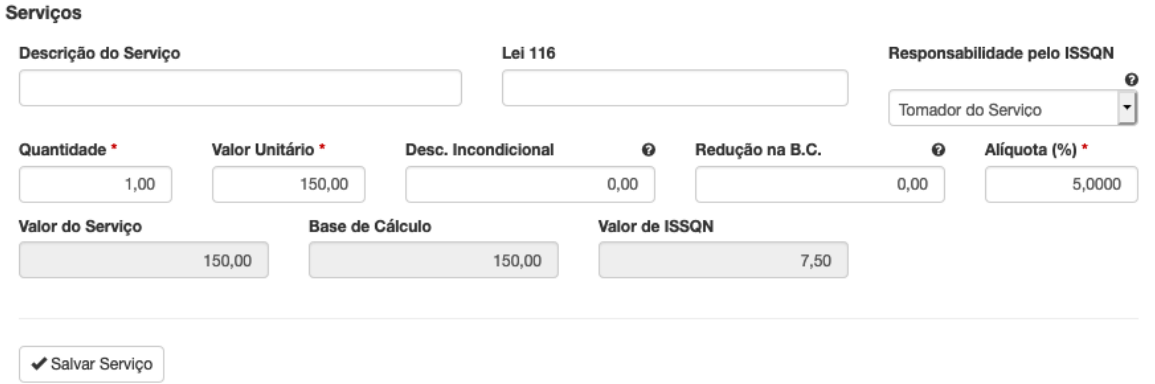

Caso deseje adicionar mais de um item de serviço a nota, basta clicar em "Salvar Serviço" e possibilitará o preenchimento de outros itens.

Inclusão de informações de construção civil:

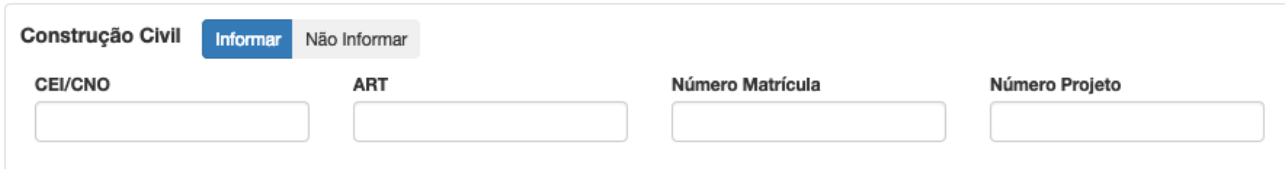

Para conclusão da escrituração da nota, poderá ser optado entre o "Registro do Serviço Tomado" ou o "Registro Serviços Tomados e Gerar Guia".

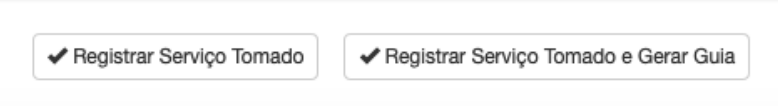

<span id="page-24-0"></span>11.2 Importar NFS-e de Serviços Tomados

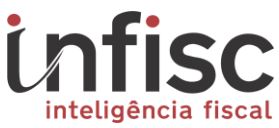

Para Importar NFS-e de Serviços Tomados deve-se utilizar o menu de navegação, na opção "Serviços Tomados", na opção "Importar NFS-e".

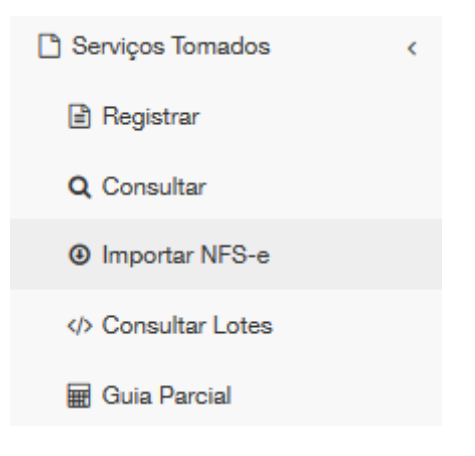

Ao clicar na opção será aberta exibida tela onde se deve selecionar a Competência/mês e ano desejado e selecionando a Situação do registro da NFS-e, e, ao final clicando em "Consultar"

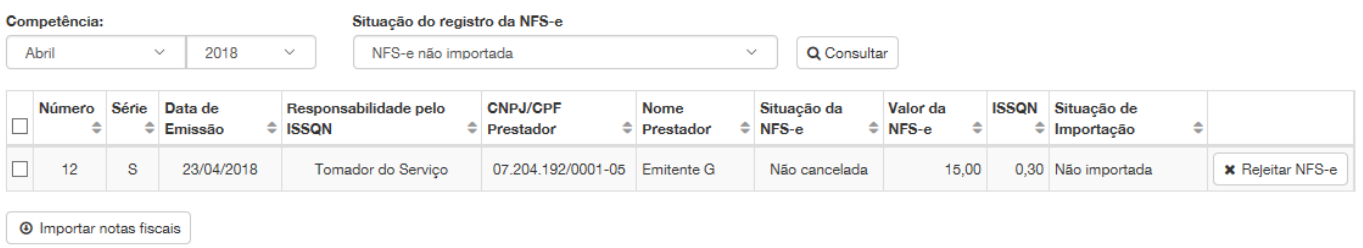

Após, selecione as notas que desejas importar, marcando a caixa ao lado esquerdo.

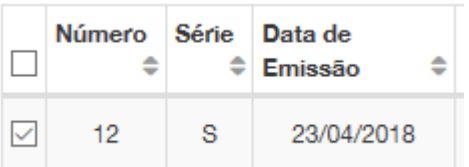

Caso desejar importar todas as notas exibidas na consulta, marque a primeira caixa no cabeçalho.

Após clique no botão "Importar notas fiscais". Será exibido um aviso:

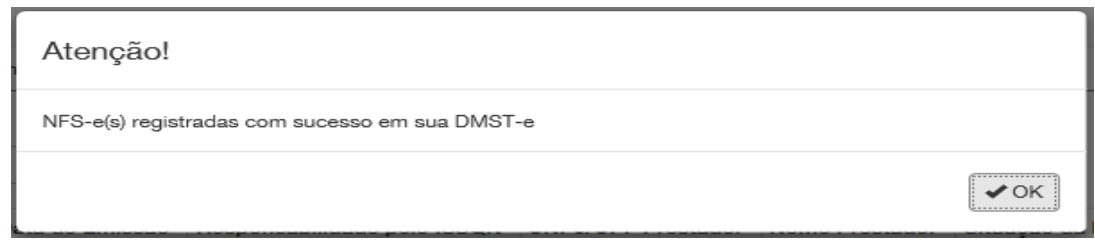

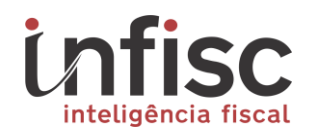

#### <span id="page-26-0"></span>11.3Consulta de Serviços Tomados.

Para efetuar a consulta de serviços tomados, deve-se utilizar o menu "Serviços Tomados", na opção "Consultar DMST".

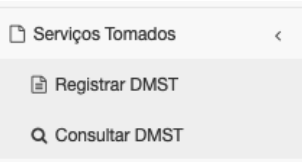

Ao clicar na opção será exibida página com o formulário e filtro para a busca das notas.

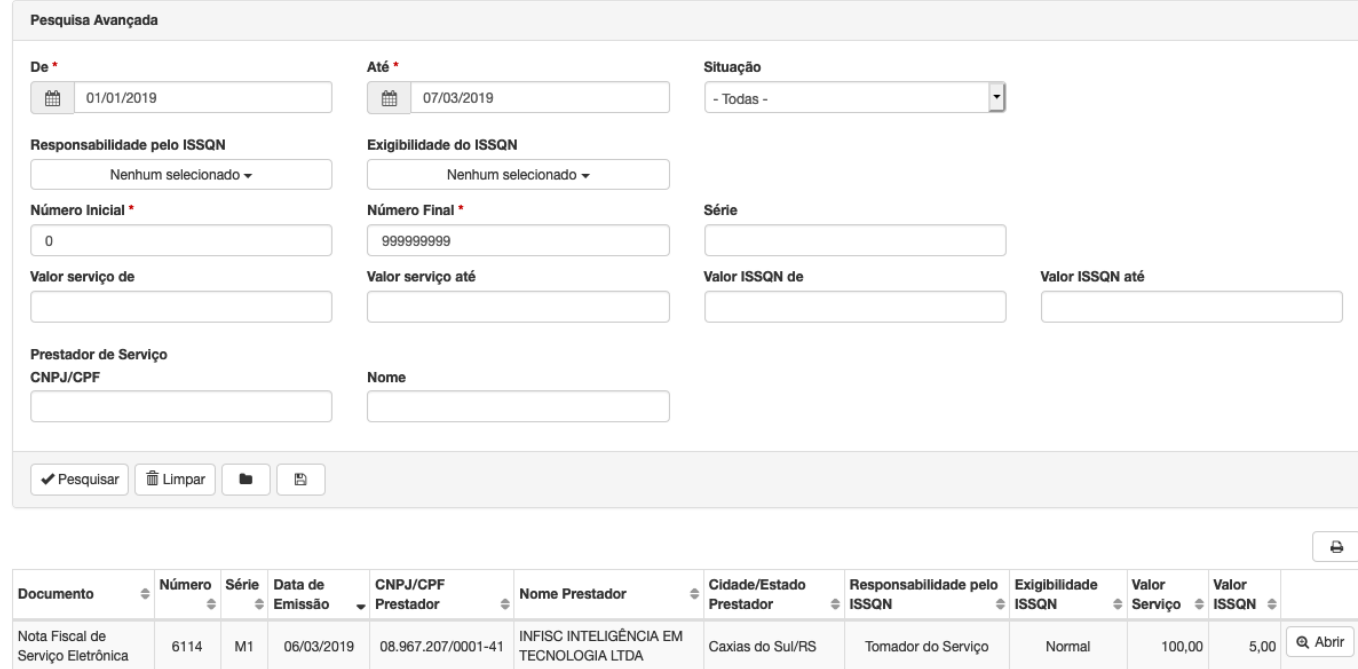

Após consultar, e possível a utilização da opção "Abrir", para a visualização dos dados da nota de serviços tomados desejada.

<span id="page-26-1"></span>11.4 Importar/Consultar Lotes de Serviços Tomados.

Para Importar ou Consultar o arquivo XML contendo a(s) nota(s) de serviços tomados, deve-se utilizar o menu "Serviços Tomados", na opção "Importar/Consultar Lotes DMST".

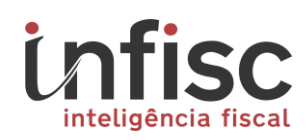

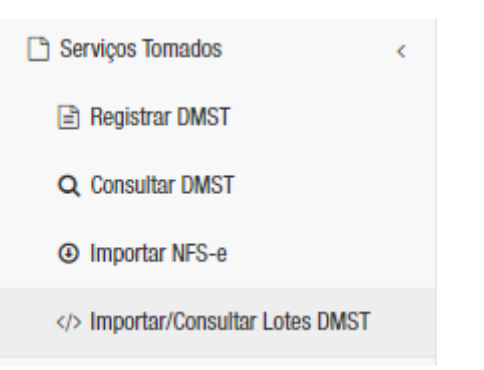

Clicando na opção será exibida a opção para a seleção do arquivo XML no computador.

#### Upload de arquivo com lote XML de DMST

Escolher arquivos Nenhum arquivo selecionado

Após seleção, o sistema processará o arquivo. Para acompanhar a situação do processamento do lote, pode-se consultar através do formulário na mesma tela.

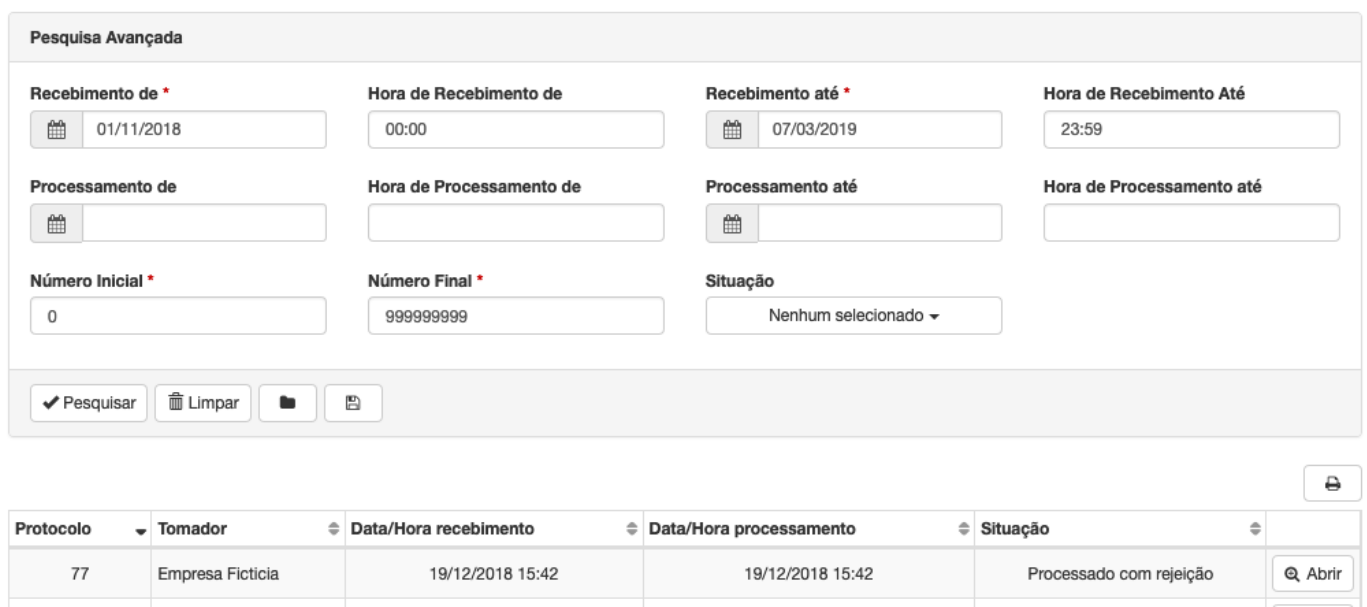

Na opção "Abrir", poderão ser visualizadas as informações completas do processamento, incluindo eventuais crítica e os motivos da rejeição se ocorrer.

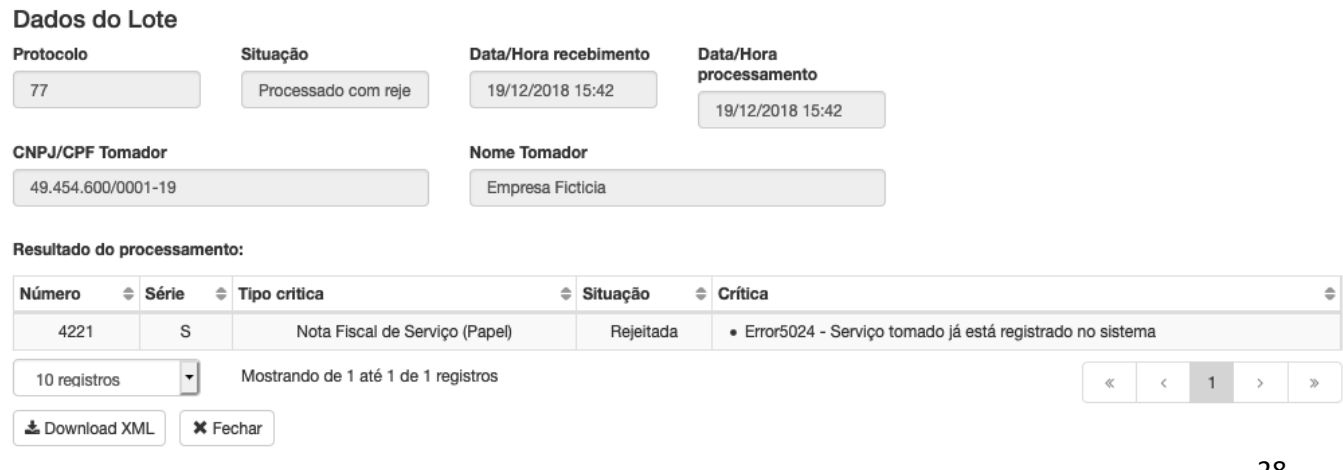

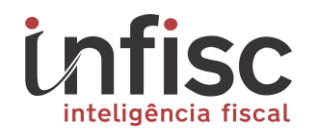

#### <span id="page-28-0"></span>11.5 Geração de relatórios de Serviços Tomados.

Para a geração de relatórios relacionados as informações dos serviços tomados da empresa, deve-se utilizar o menu "Relatórios Básicos", na opção "Serviços Tomados".

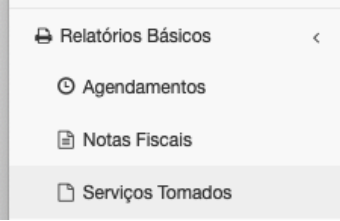

Ao clicar na opção será exibido formulário de preenchimento com uma série de filtros possíveis para a geração do relatório.

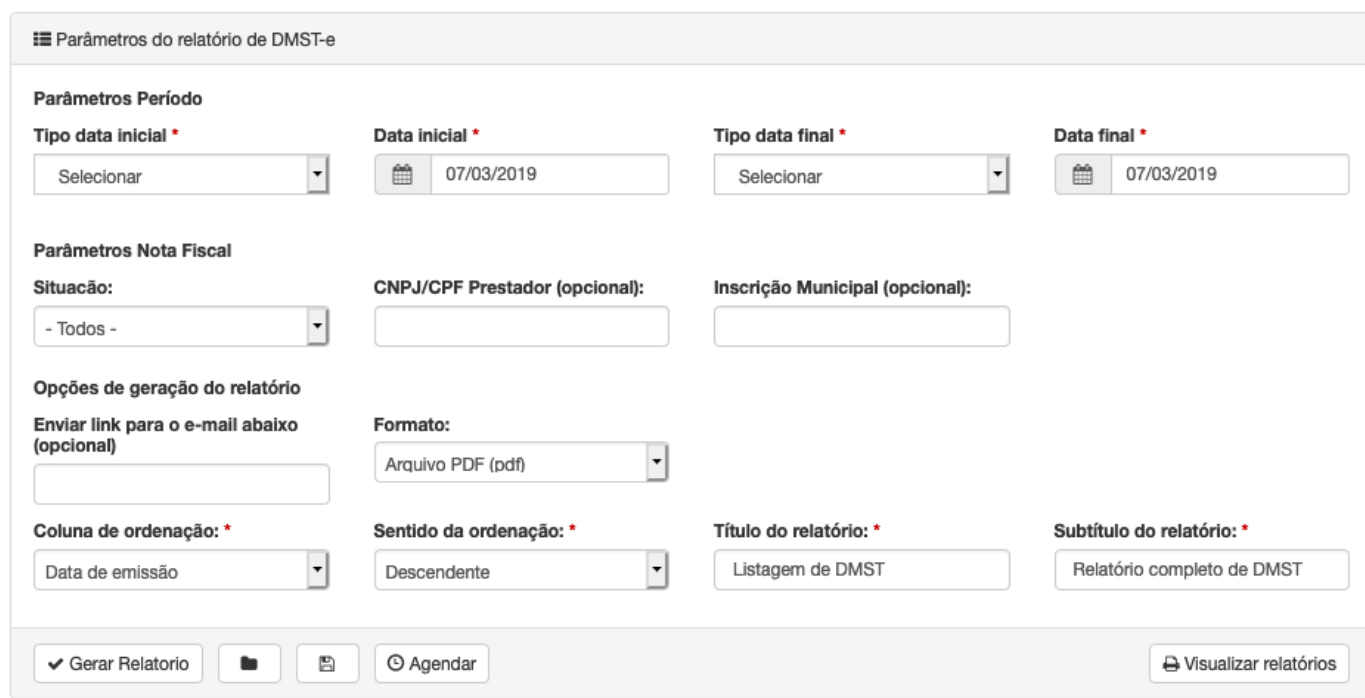

Após o preenchimento dos filtros desejados, basta clicar em "Gerar Relatório".

#### <span id="page-28-1"></span>**12 Credenciamento**

<span id="page-28-2"></span>12.1 Solicitação de credenciamento para emissão de NFS-e.

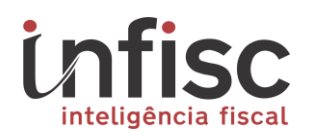

Para efetuar a emissão de NFS-e e ainda não estão autorizados, podem, mediante ao preenchimento do formulário, efetuar o pedido de credenciamento para a emissão de NFS-e.

Para isso, poderá acessar o link:

<https://nfse.caxias.rs.gov.br/nfse/solicitacaoCredenciamento>

O link irá exibir o formulário inicial para preenchimento das informações da empresa:

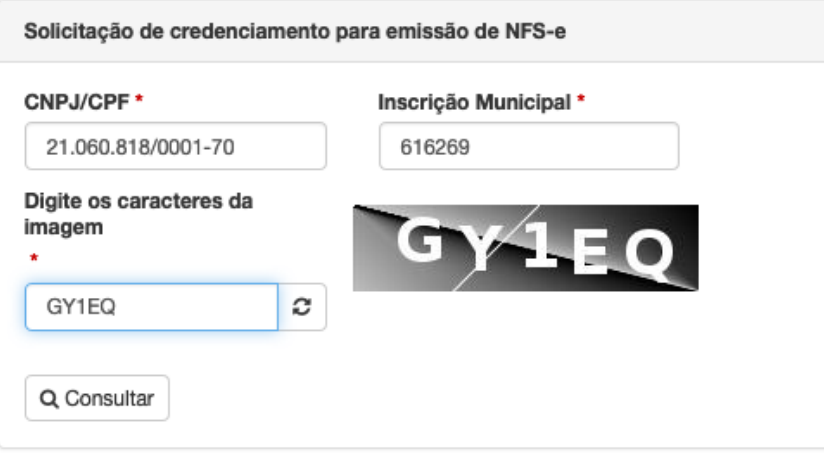

Clicando em "Consultar", o sistema aplicará a validação e exibirá o formulário completo de preenchimento, sendo necessário o preenchimento de alguns dados, tais como:

1) Identificação dos dados da empresa:

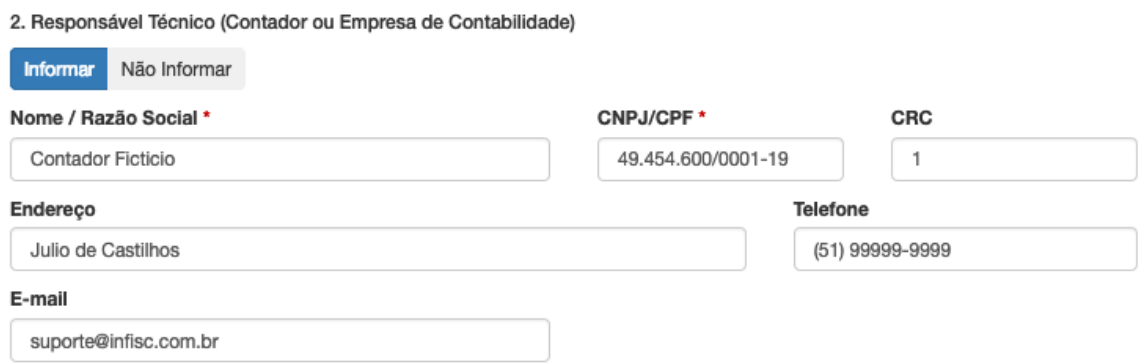

2) Dados do contador da empresa. Caso a empresa não possua responsável contábil, marcar a opção "Não informar":

## teligência fiscal

#### Manual do Contribuinte para NFS-e versão 4.0

2. Responsável Técnico (Contador ou Empresa de Contabilidade)

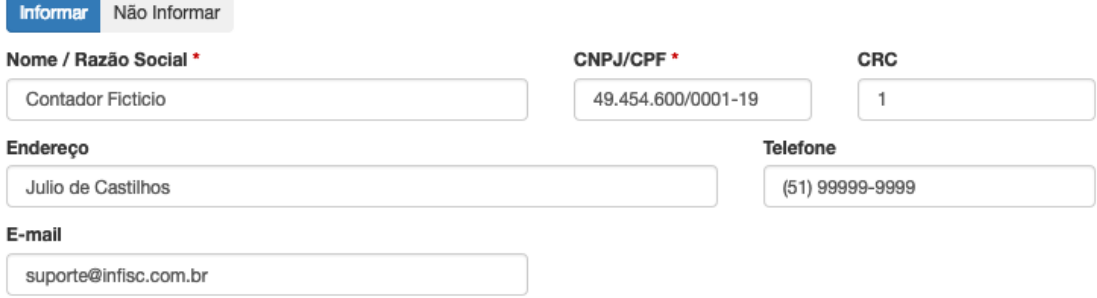

3) Informações do Sistema/ERP utilizado. Caso a empresa não possua ou não desejar incluir as informações, marcar como "Não Informar".

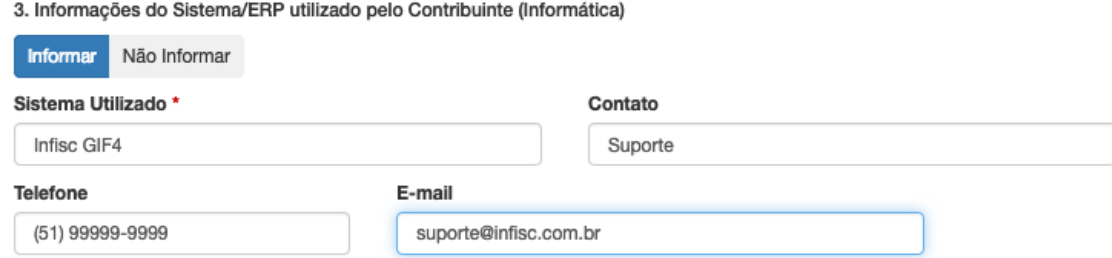

#### 4) Informações do representante legal da empresa.

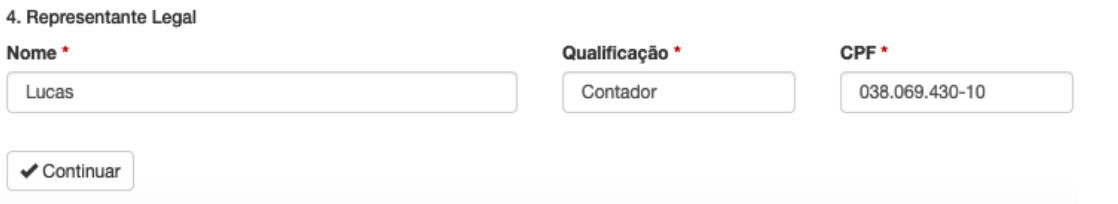

Após clicar em "Continuar", será possível a seleção do modo a ser submetido a analise são eles:

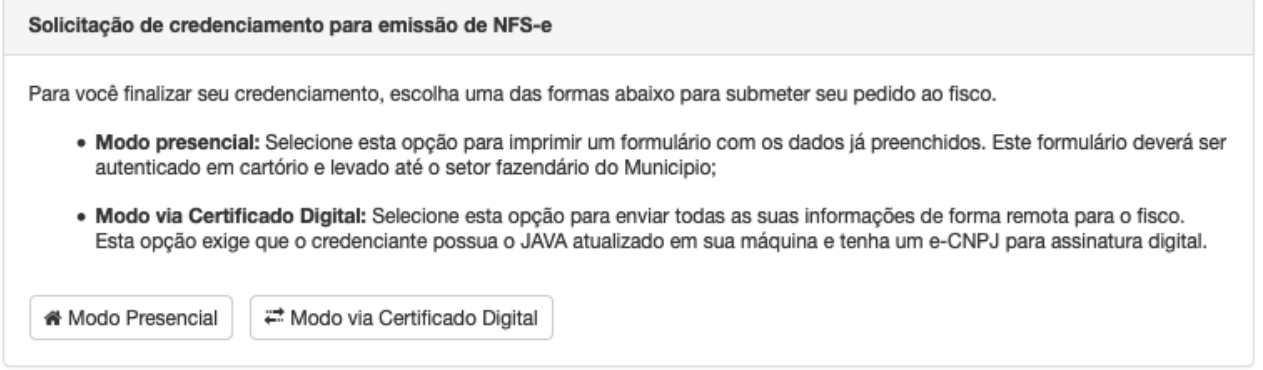

Note que, através do modo via Certificado Digital, se faz necessário que o certificado já esteja instalado e configurado no computador e navegador para prosseguir.

Clicando em "Modo via Certificado Digital", será exigido o descritivo com os passos a seguir.

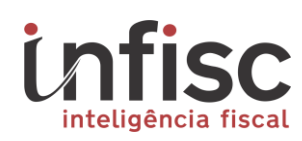

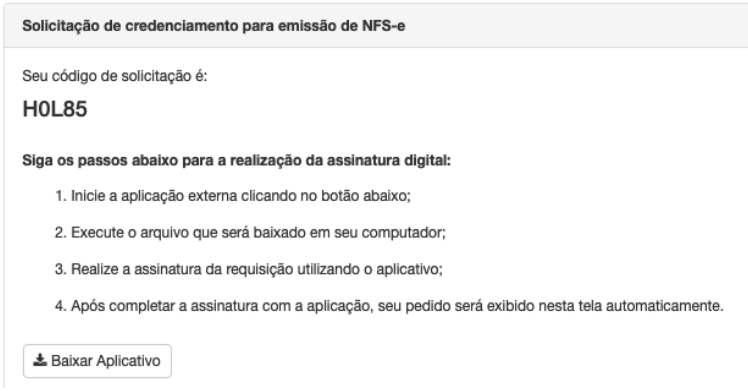

Já através clicando na opção "Modo presencial", será concluído o pedido, gerando código de confirmação e possibilitando a impressão do formulário.

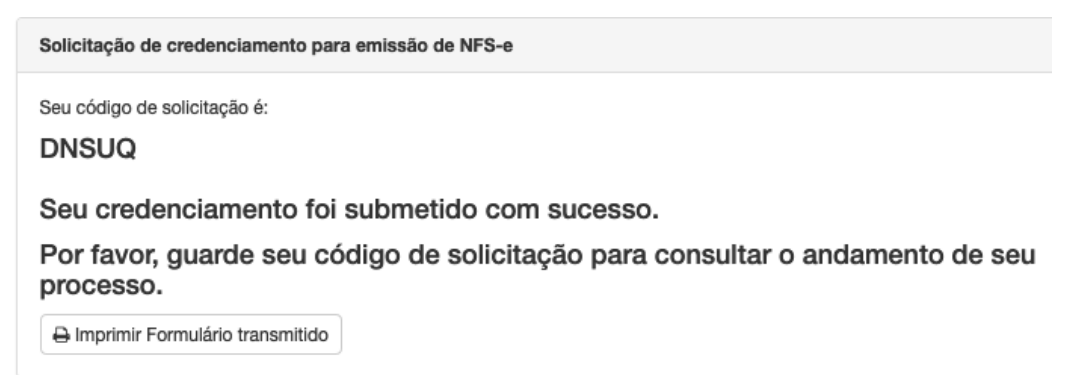

Note que, este formulário deverá ser enviado presencialmente na prefeitura pelo responsável legal.

#### <span id="page-31-0"></span>13 Encerramentos

Para consultar os encerramentos basta utilizar o menu de navegação, no menu "Arrecadação", na opção "Extrato".

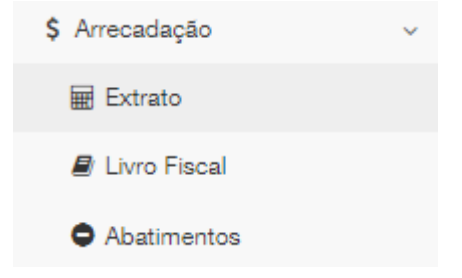

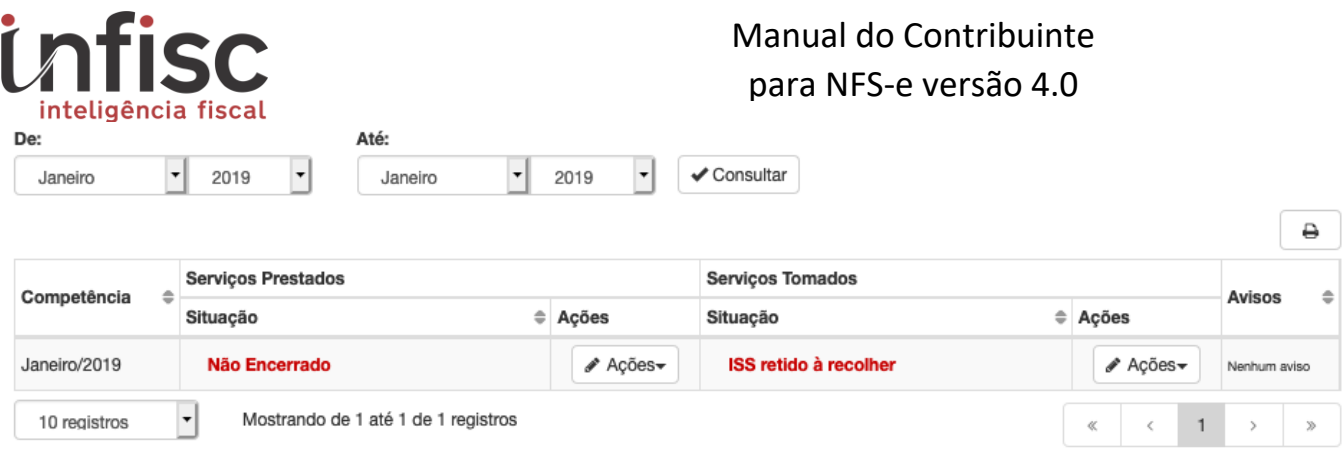

Na tela que será exibida, é possível realizar um filtro por período desejado. O resultado será uma tabela com a opção de "Ações" para as obrigações de Serviços Prestados e Serviços Tomados para cada competência.

#### <span id="page-32-0"></span>13.1Encerramento ISSQN próprio

Para efetuar Encerramento de ISSQN próprio deve-se clicar em "Ações", e após "Encerrar Mês", dentro de Serviços Prestados, será exibida a tela com informações para o encerramento de mês de competência para as obrigações relativas ao ISSQN próprio.

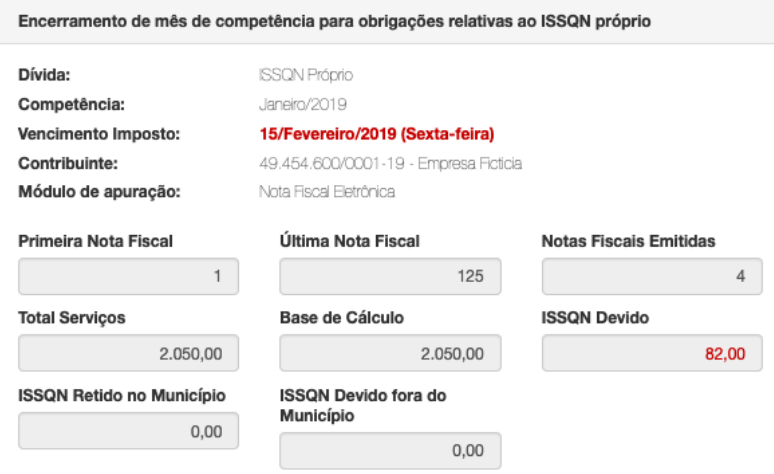

Na tela serão exibidas as informações com o valor total dos serviços, a base de cálculo e o ISSQN devido, bem como as informações para a Guia de pagamento, com a opção de alteração da data de vencimento da guia.

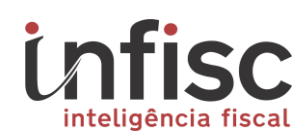

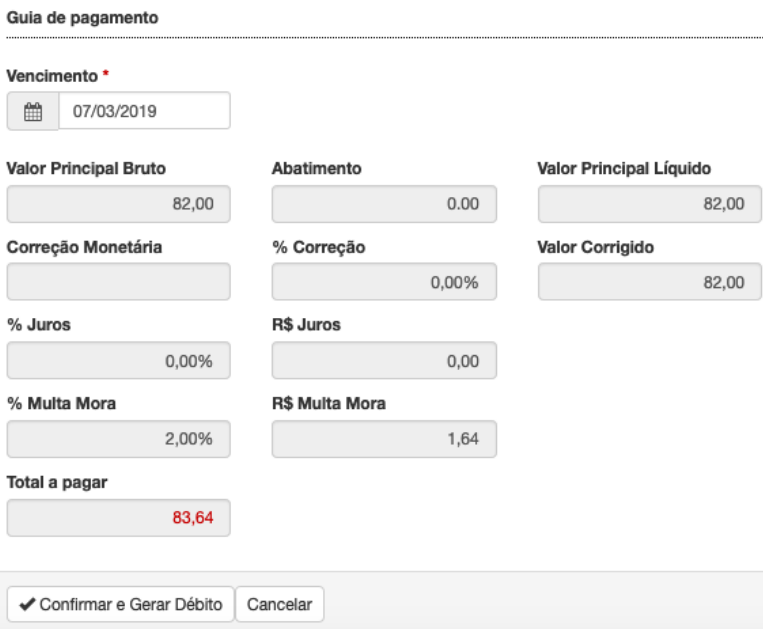

Clicando na opção "Confirmar e Gerar Débito", será exibido uma "*popUp"* de confirmação da geração da guia:

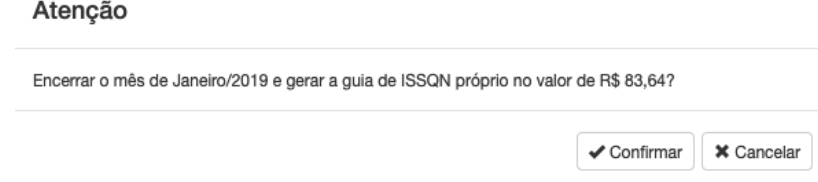

Ao clicar em "Confirmar", a guia de recolhimento será gerada no sistema e será disponibilizada na tela de extrato. Ao confirmar, também será possível baixar o arquivo em formato PDF.

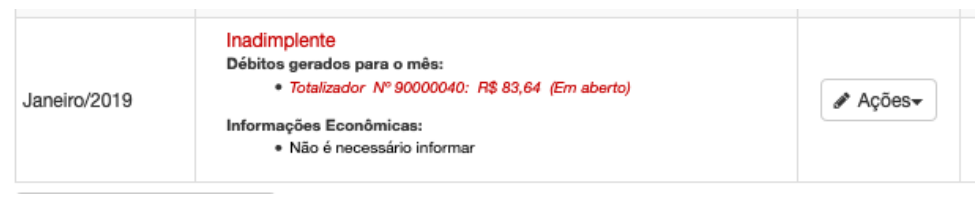

## <span id="page-33-0"></span>13.2 Segunda via de Guia para Pagamento

Para efetuar a segunda via da guia de pagamento, basta acessar o menu "Arrecadação", opção "Extrato", filtrando o período desejado que há uma guia de recolhimento.

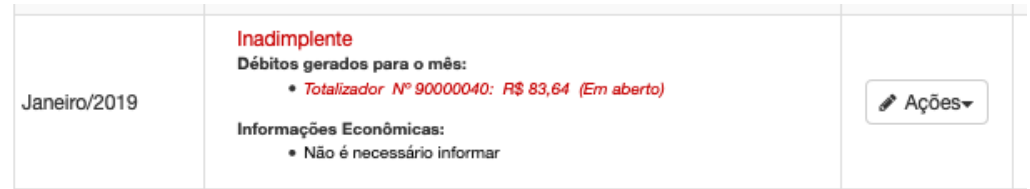

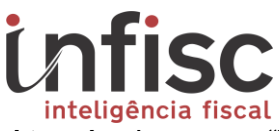

Através da opção "Totalizador", ao clicar, será exibida as informações da guia de recolhimento, possibilitando o download da segunda via para pagamento através da opção "2ª via"

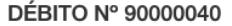

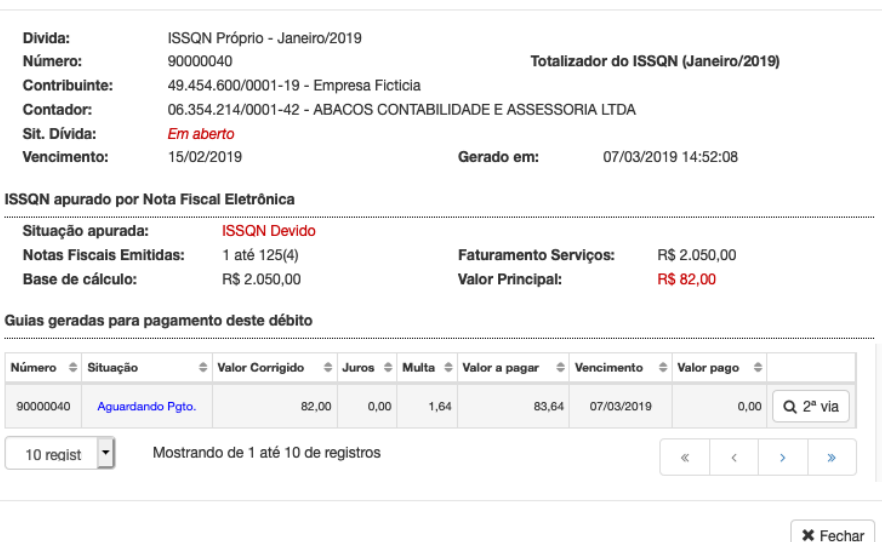

Clicando na opção de "2ª via" , serão exibidas as informações de cálculo da guia, possibilitando também a alteração da data do vencimento para pagamento.

#### **DÉBITO Nº 90000040**

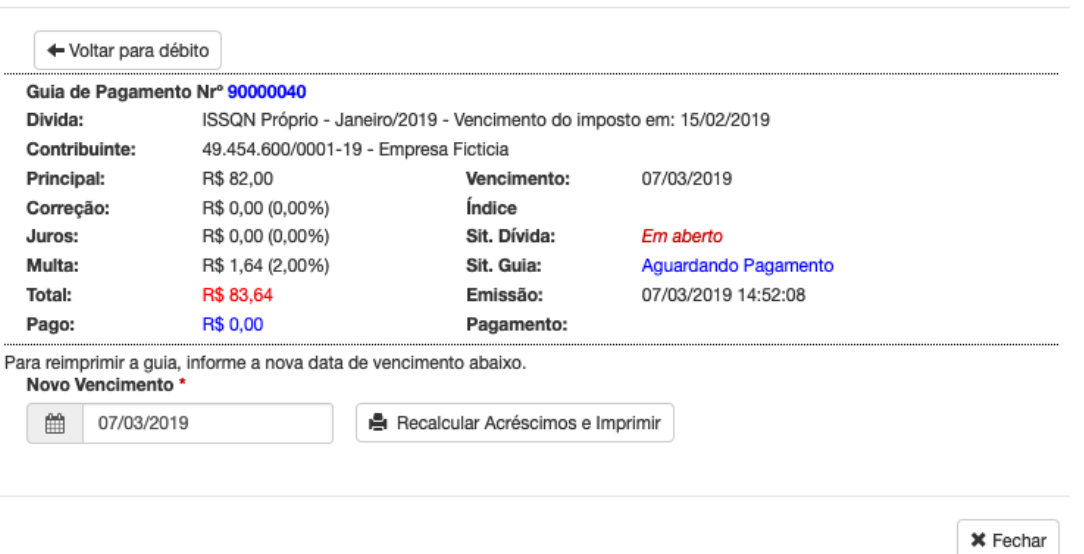

Na opção "Recalcular Acréscimos e Imprimir", será possibilitado o download do boleto para pagamento.

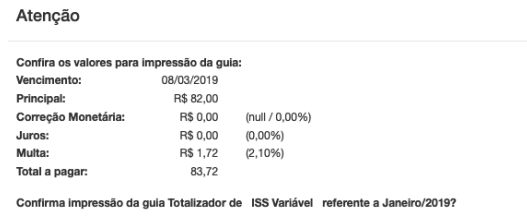

Confirmar | X Cancelar

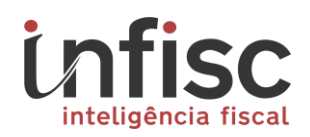

#### <span id="page-35-0"></span>13.3 Encerramento do Simples Nacional

Para efetuar Encerramento do Simples Nacional, cabe atentar que devido a declaração do simples nacional ser efetuada no processo do PGDAS, não se faz necessário o encerramento através do sistema da NFS-e, sendo exibido na tela de extrato o informativo:

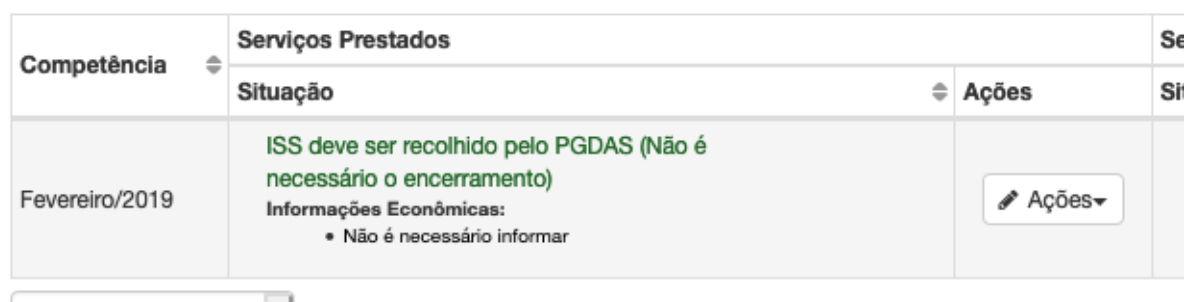

#### <span id="page-35-1"></span>13.4 Geração de relatório de Livro Fiscal

Para a geração de relatório contendo o resumo mensal da movimentação, deve-se utilizar o menu "Arrecadação", na opção "Livro Fiscal".

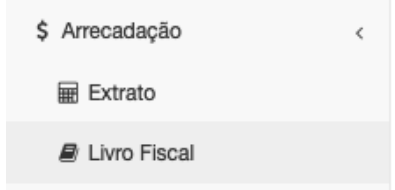

Após, deve ser selecionado o período desejado para a obtenção das informações.

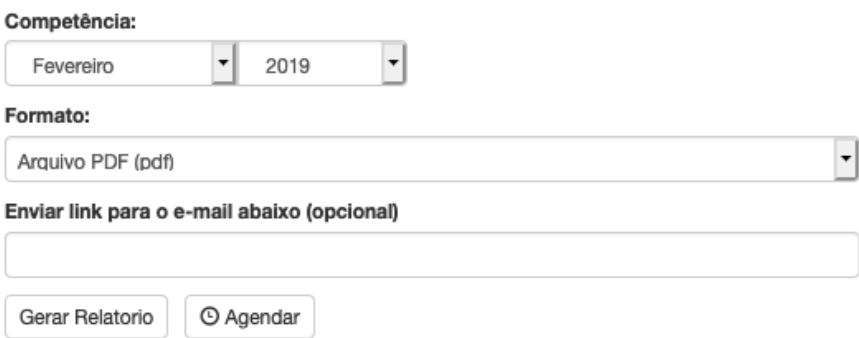

Alimentado as informações pedidas e clicando em "Gerar Relatório", será exibido "*popUp*" com a possibilidade de consulta do andamento do relatório, e, após conclusão a opção de visualização ou baixar o documento.

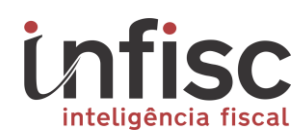

#### Gerenciador de Relatórios

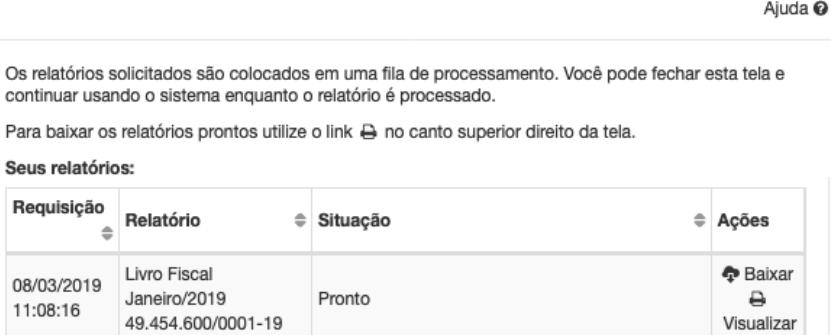

#### <span id="page-36-0"></span>14 Inutilização de documentos.

s

Para efetuar o processo de inutilização de numerações não utilizadas, deve-se utilizar o menu "NFS-e", na opção "Inutilizar Numeração".

#### A Inutilizar Numeração

Ao clicar nessa opção será exibida a possibilidade de seleção da situação entre Pendente e Confirmada, cabendo clicar em "Consultar" para abrir a lista desejada.

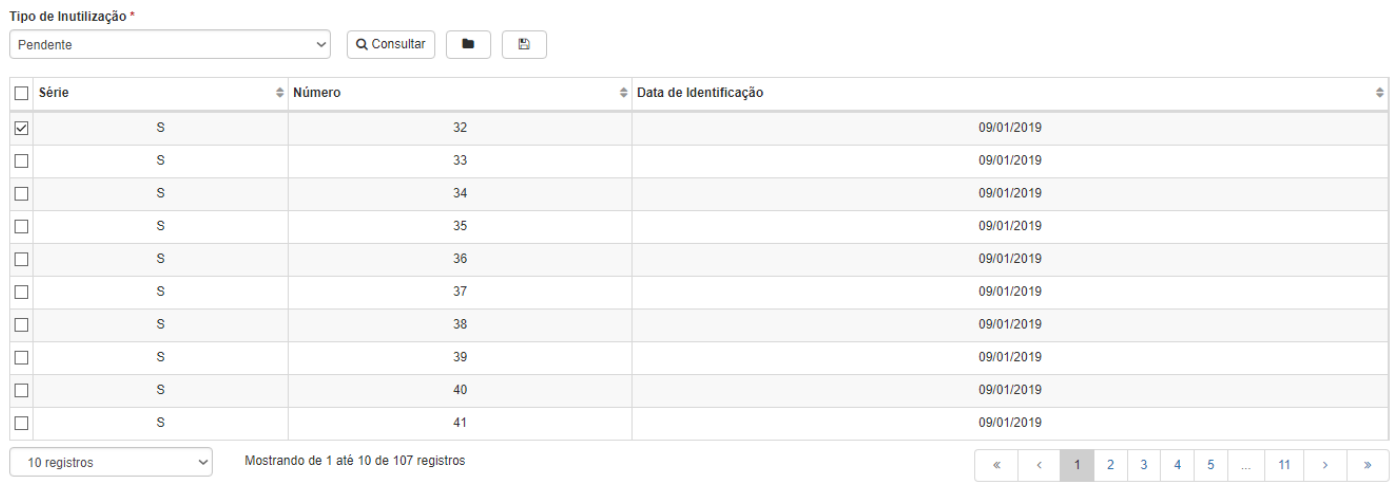

Após, selecione as notas que desejas inutilizar a numeração, deve-se marcando a caixa ao lado esquerdo. Caso desejar importar todas as notas exibidas na consulta, marque a primeira caixa no cabeçalho.

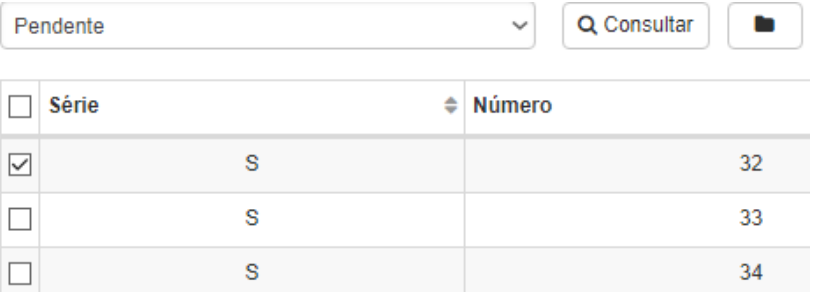

![](_page_37_Picture_0.jpeg)

✔ Confirmar Inutilização

Será exibido um aviso, informando o sucesso da confirmação das inutilizações:

![](_page_37_Picture_23.jpeg)

![](_page_38_Picture_0.jpeg)

www.infisc.com.br